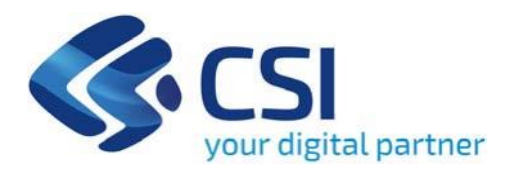

**BANDO Sviluppo e completamento di infrastrutture verdi Ambito Extra Corona Verde (Azione II.2vii.2 Sviluppo e completamento di infrastrutture verdi) - Infrastrutture verdi – Ambito Extra Corona Verde**

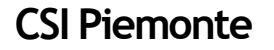

**Torino, 28 giugno 2024**

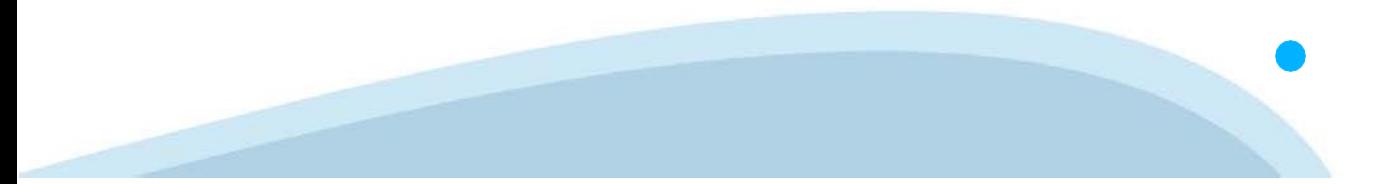

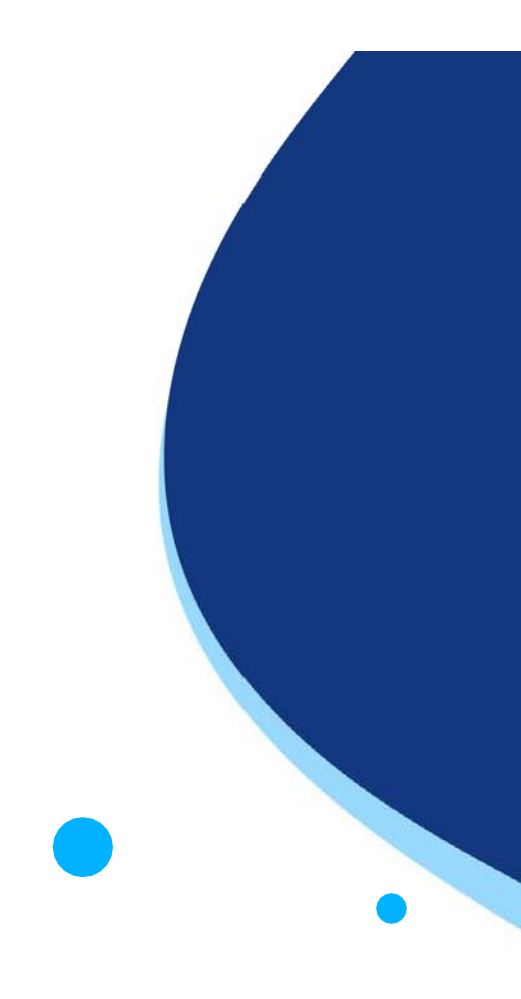

La procedura FINDOM‐Finanziamento Domande è stata realizzata per consentire agli utenti pubblici e privati di accedere alle manifestazioni di interesse della Regione Piemonte. La procedura FinDom richiede l'acquisizione di opportune credenziali di autenticazione; gli strumenti devono essere acquisiti autonomamente dal Beneficiario che desidera partecipare al bando.

I metodi di autenticazione previsti per accedere alla procedura sono :

- ‐ **Credenziali SPID personali di 2 livello**
- ‐ **Certificato digitale di autenticazione (Cns, TS, FirmaDigitale)**
- ‐ **Carta d'identitàdigitale**

**Il Beneficiario può scegliere alternativamente tra le modalità di accesso. I metodi di autenticazione NON devono essere obbligatoriamente intestati al richiedente.**

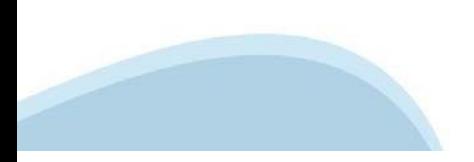

#### **ACCESSO TRAMITE CREDENZIALI SPID PERSONALI E DI SECONDO LIVELLO**

SPID, il Sistema Pubblico di Identità Digitale, è la soluzione che ti permette di ACCEDERE a tutti i servizi online della Pubblica Amministrazione con un'unica IdentitàDigitale.

Le credenziali SPID sono univoche a livello nazionale e si possono ottenere seguendo le indicazioni fornite dal sito: h[ttps://www.spid.g](http://www.spid.gov.it/richiedi)ov.i[t/richiedi‐spid](http://www.spid.gov.it/richiedi)

#### **L'ACCESSO ALLA PROCEDURA FINANZIAMENTI DOMANDE RICHIEDE IL LIVELLO DI SICUREZZA 2 (NON È NECESSARIO IL LIVELLO 3 E NON E'AMMISSIBILE L'UTILIZZO DI CREDENZIALI SPID AZIENDALI).**

#### **LE CREDENZIALI SPID NON DEVONO ESSERE OBBLIGATORIAMENTE INTESTATE AL RICHIEDENTE**

**NOTA**:la configurazione delle credenziali SPID è a carico dell'utente che effettua l'autenticazione. In caso di problemi tecnici è necessario rivolgersi al soggetto che ha fornito le credenziali.

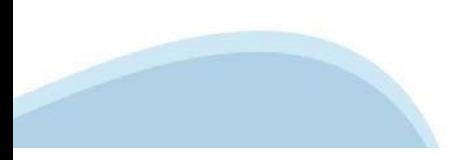

#### **PAGINE DI ACCESSO CONSPID**

Premere il tasto Entra con Spid. Scegliere il proprio Identity Provider e inserire le credenziali rilasciate dal Identity Provider.

#### **Entra con SPID**  $\boldsymbol{\Omega}$ **TIM id** SPID è il sistema di accesso che consente di  $\leq$  SIELTEID utilizzare, con un'identità digitale unica, i Spid<sub>ialia</sub> servizi online della Pubblica Amministrazione e dei privati accreditati. **@Namirial?D** Se sei già in possesso di un'identità digitale, orobo.it is accedi con le credenziali del tuo gestore. InfoCert **D** Se non hai ancora un'identità digitale, richiedila ad uno dei gestori. intesa<sup>D</sup> lepgda Maggiori info Non hai SPID? Poste **ID Sped** AgID Agenzia per sp:d

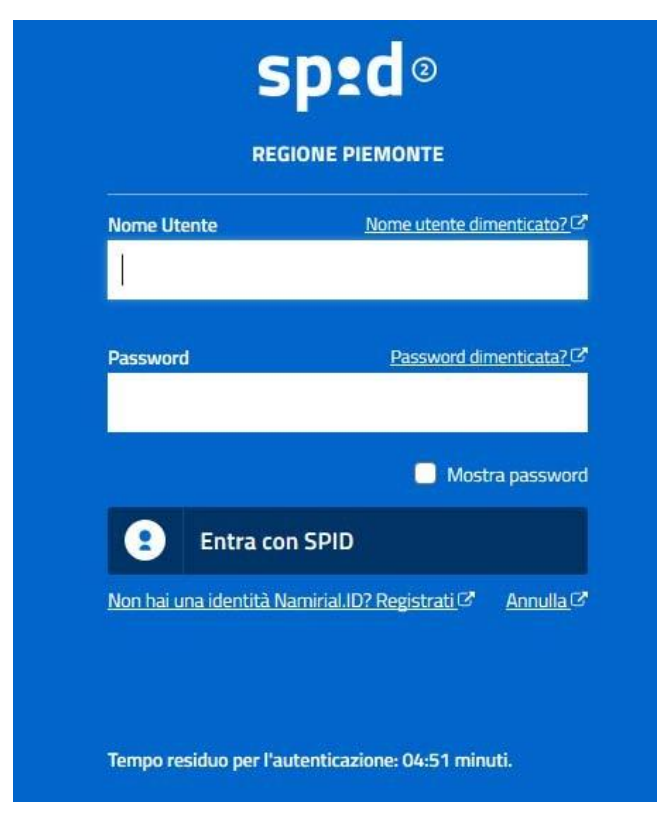

#### **ACCESSO TRAMITE CERTIFICATO DIGITALE DIAUTENTICAZIONE**

L'identificazione elettronica è un processo in cui si usano i dati di autenticazione personale in forma elettronica per identificare univocamente: una persona fisica, una persona legale, una persona fisica che rappresenti una persona legale.

L'identificazione elettronica, detta anche certificato digitale di autenticazione, viene utilizzata per ACCEDERE a servizi online.

Il certificato digitale è presente all'interno di un dispositivo (nel formato Smart Card ,Token USB o Carta nazionale dei servizi, Firma digitale), rilasciato da una Certification Authority (CA) autorizzata.

Consente di effettuare un'autenticazione forte nei siti web che richiedono come credenziale di accesso l'utilizzo di un certificatodigitale.

Link utili:

h[ttps://www.](http://www.agid.gov.it/it/piattaforme/firma)agid.gov.it/it/piattaforme/firma-elettronica-qualificata/certificati h[ttps://www.](http://www.agid.gov.it/it/piattaforme/firma)agid.gov.it/it/piattaforme/firma-elettronica-qualificata/prestatori-di-servizi-fiduciari-attivi-in-italia

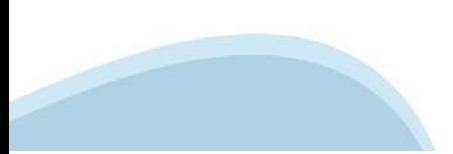

#### **PAGINE DI ACCESSO CONCERTIFICATO DIGITALE**

E' sempre disponibile l'accesso con Certificato digitale emesso da una Certification Authority riconosciuta a livello nazionale o CNS abilitata.

La pagina di accesso al servizio mostrerà il link per gli utenti che dispongono certificato digitale o CNS abilitata.

#### Accesso tramite certificato digitale o carta elettronica

Si prega di accertarsi che il certificato digitale sia configurato correttamente nel browser in uso. Solo in seguito cliccare il seguente pulsante Accedi.

#### Accedi

Per problemi durante l'accesso alle procedure di Sistema Piemonte, non attribuibili ai dispositivi elettronici, contattare:

**Assistenza Csi 011.0824407**

**Form di Assistenza**

#### **ACCESSO CON CARTA DI IDENTITA'ELETTRONICA**

La CIE (Carta d'identità elettronica) è il nuovo documento d'identità in Italia. È rilasciata sia ai cittadini italiani che stranieri (UE o extra‐UE).

Oltre alle funzioni della precedente carta, permette l'accesso ai servizi digitali della PubblicaAmministrazione come previsto dallanormativa.

L'accesso può avvenire:

- **da PC (utilizzando unapposito lettore NFC)**
- da smartphone o tablet (dotati di tecnologia NFC, sistema operativo Android 6.x o superiore e dell'applicazione "CIE ID" del Poligrafico che è possibile scaricare dal Play Store Android)

Per maggiori informazioni:

[https://www.cartaid](http://www.cartaidentita.interno.gov.it/)enti[ta.interno.gov.it/](http://www.cartaidentita.interno.gov.it/)

**ACCESSO CON CARTA DIIDENTITA' ELETTRONICA**

Seleziona la modalità di autenticazione

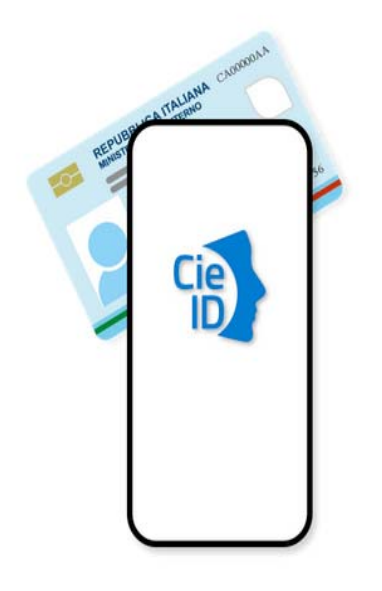

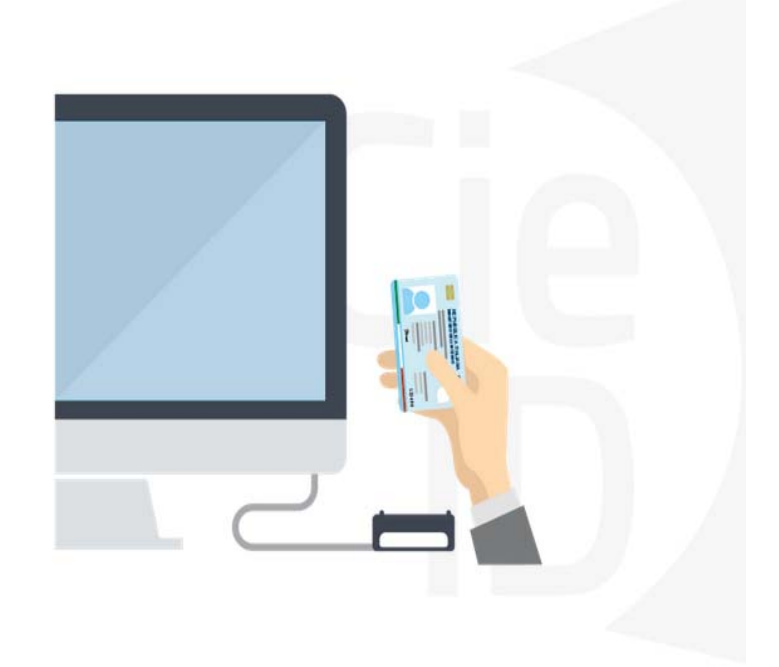

### **Informazioni utili**

2- Kit Certificato digitale (chiavetta USB o Smart Card con lettore da installare sul pc)

3 – Credenziali SPID (in alternativa al certificato digitale‐ **LIVELLO 2 personale**)

4 - Programma di gestione della firma digitale (es. Dike o analogo fornito dal provider del Kit di firma) installato nella postazione da cui si intende operare Per assistenza sulla configurazione del certificato digitale rivolgersi al servizio assistenza dell'ente che ha emesso il certificato.

**NOTA:**

- ‐ L'accesso con CNS richiede un lettore di smart card in grado di leggere il certificato presente nella Carta il cui acquisto è a carico dell'utente che effettua l'accesso.
- L'accesso con Certificato digitale fornito da una Certification Authority avviene a seconda del kit fornito (Smart Card, chiave USB, file).
- ‐ L'accesso con Spid Livello 2, prevede l'inserimento del nome utente, password scelti dall'utente, più la generazione di un codice temporaneo di accesso (one timepassword).
- ‐ In entrambi i casi l'installazione e la configurazione dei lettori e/o del kit è a carico dell'utente che effettua l'autenticazione.
- ‐ **In caso di problemi tecnici nella configurazione del certificato è possibile seguire il Manuale di Verifica del Funzionamento alla pagina <https://servizi.regione.piemonte.it/come-accedere-ai-servizi> , mentre, per quanto riguarda le credenziali SPID, è necessario rivolgersi al proprio Provider.**

#### **ATTENZIONE:**

Nel caso in cui l'utente non riuscisse né a raggiungere i portali né la pagina di autenticazione, il motivo potrebbe essere dovuto a configurazioni di Proxy o Firewall che non consentono l'accesso agli applicativi CSI. DISATTIVARE FIREWALL CHE IMPEDISCONO L'ACCESSO A HTTPS.

E' necessario che l'amministratore del sistema del cliente, verifichi le proprie configurazioni e che i sistemi del CSI (https://) siano da loro raggiungibili. Verificare eventuali blocchi dovutiall'antivirus.

Si consiglia di verificare se la versione del browser utilizzata rientra tra quelle riportate nell'elenco presente su SistemaPiemonte, in tal caso si raccomanda di procedere all'aggiornamento. Se il browser non verrà aggiornato a breve non sarà più possibile utilizzare i servizi protetti.

<sup>1</sup> ‐ Pc connesso ainternet

#### **Segnalazioni di errore delbrowser**

Quando si incorre in un ERRORE IMPREVISTO è fondamentale eliminare cronologia, cache ecookie del browser utilizzato.

#### **CHIUDERE TUTTE LE VIDEATE DEL BROWSER RIPULITO**.

Aprire una nuova pagina e accedere alla procedura

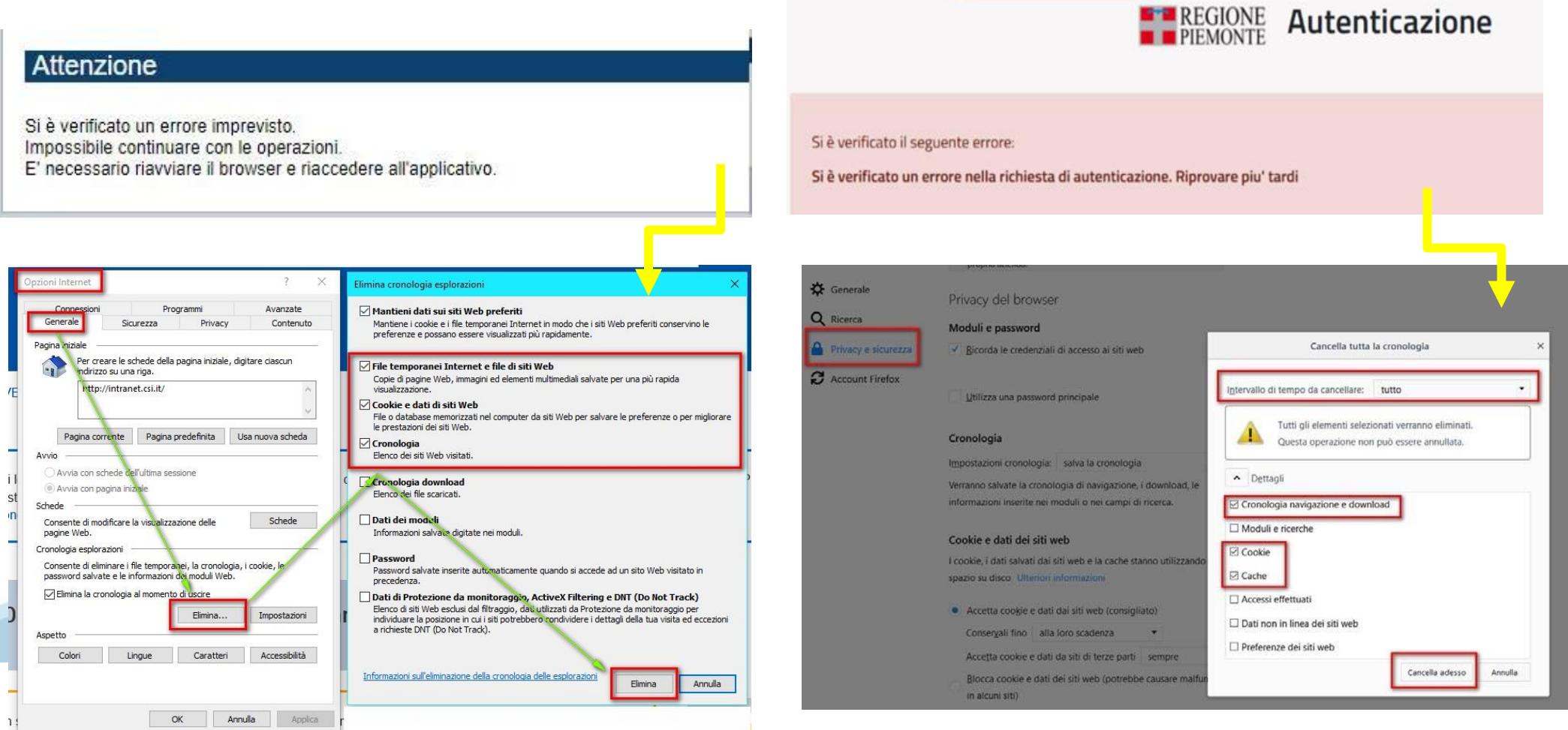

hlica da narto di AgID cullo Linoo guida nor l'utilizzo. L'Ago

#### **Richieste di Assistenza**

Qualora, in fase di compilazione della domanda, venissero evidenziati degli errori nei dati riportati o sul funzionamento della Piattaforma di presentazione delle domande, è possibile richiedere assistenza compilando il **FORM DI ASSISTENZA**:

#### Scheda informativa per l'utenza "Cittadini"

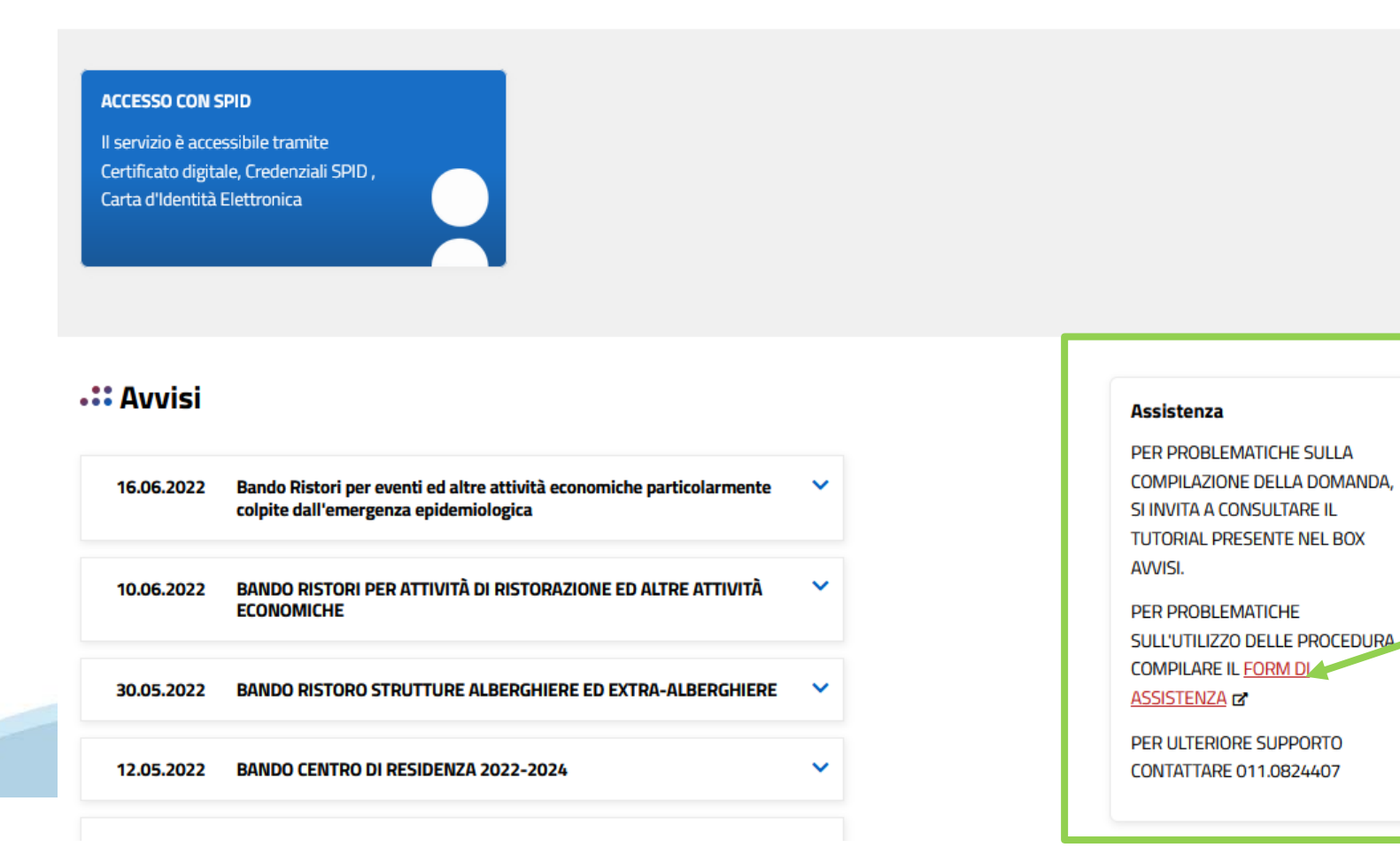

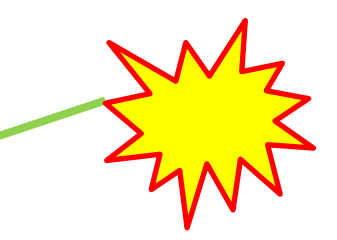

### **Form di richiesta di assistenza**

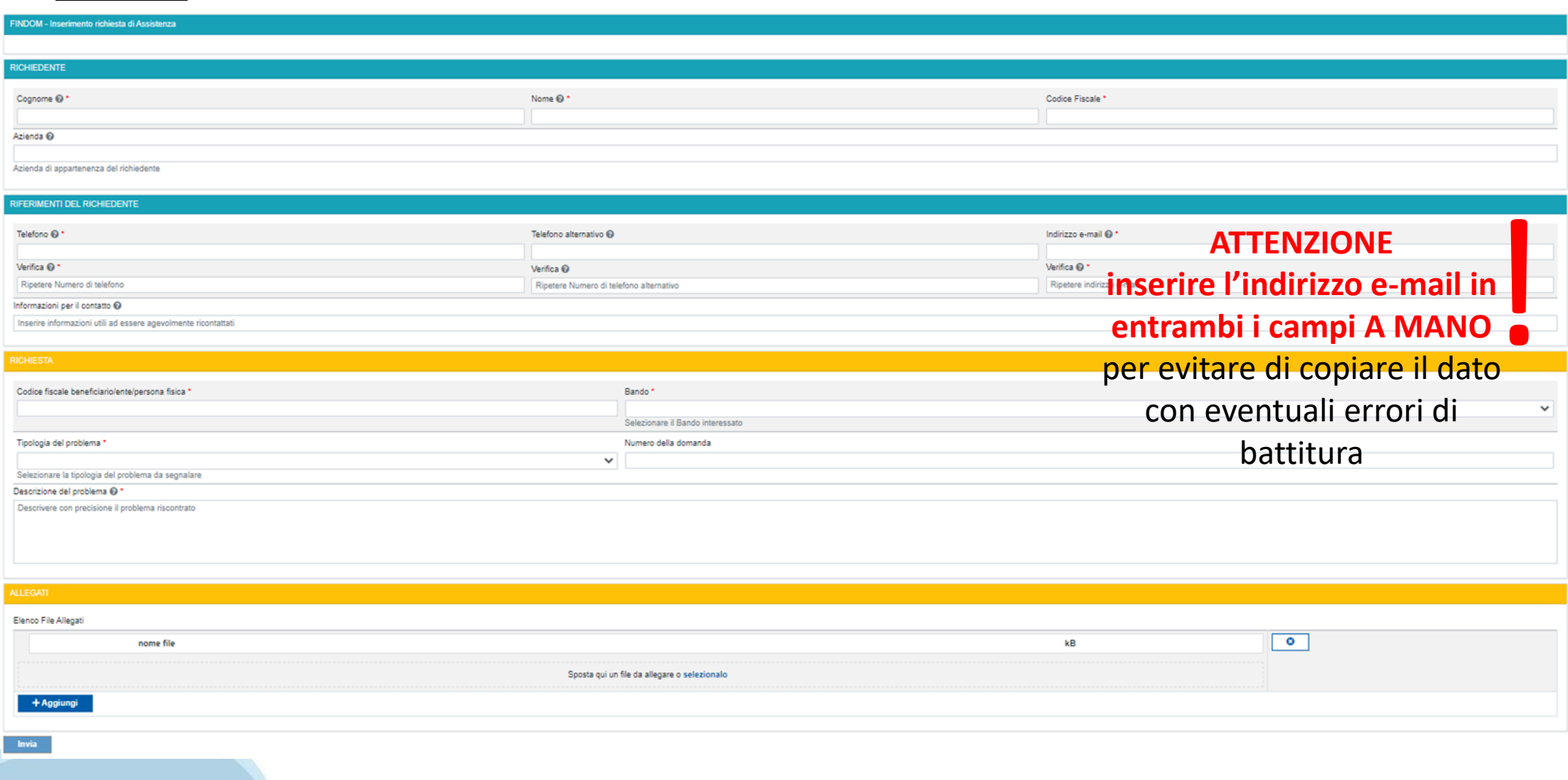

# **FINanziamenti DOMande Inizia la compilazione**

**<https://servizi.regione.piemonte.it/catalogo/bandi-por-fesr-finanziamenti-domande>**

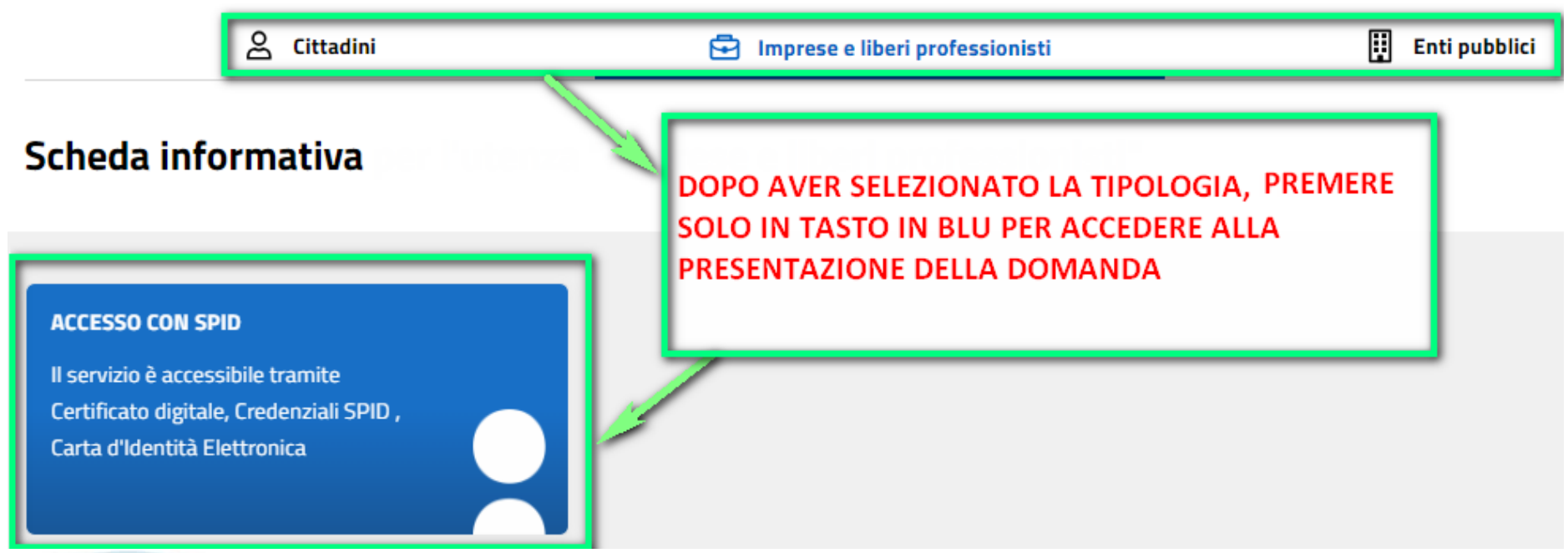

### **Compilazione FinDom**

Questa è la prima videata visualizzata dopo il primo accesso alla procedura FinDom.

In ogni videata è possibile visualizzare la pagina della **Documentazione** relativa ai bandi, la pagina delle **Faq** e dei **Contatti** dell'assistenza Csi

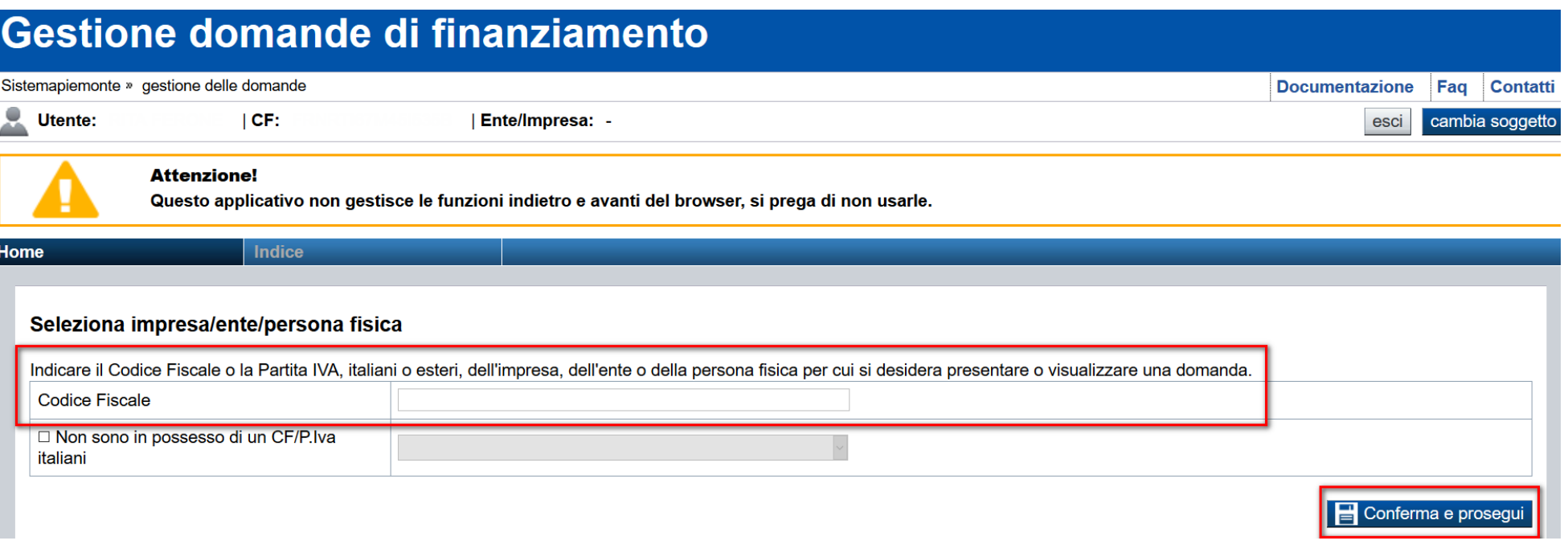

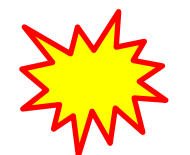

**Inserire il codice fiscale dell'Ente (NON personale) oppure PARTITA IVA**

## **Compilazione FinDom: scelta del Beneficiario**

Nel caso l'operatore avesse creato domande nel passato, sarà presente una lista dei beneficiari, dalla quale si può scegliere uno:

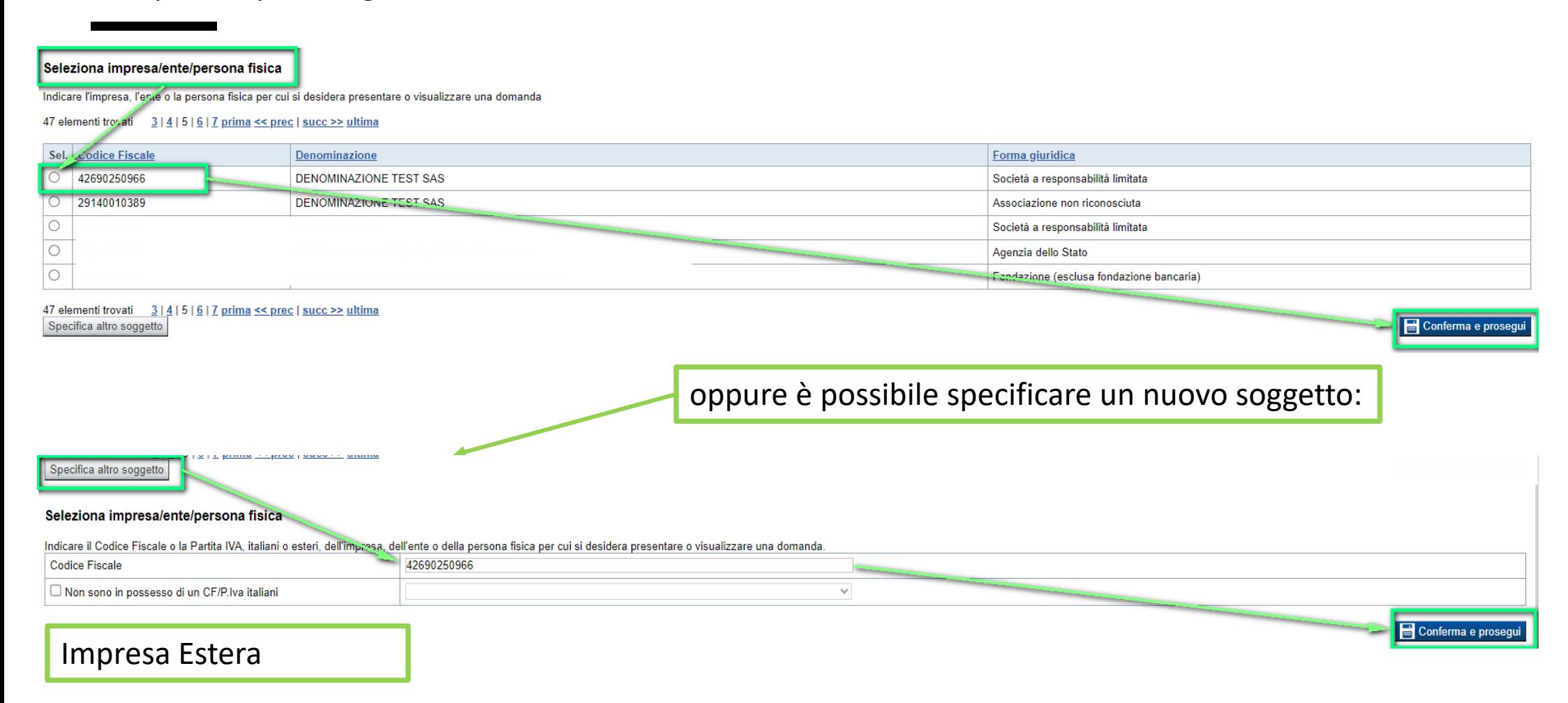

#### Seleziona impresa/ente/persona fisica

Indicare il Codice Fiscale o la Partita IVA, italiani o esteri, dell'impresa, dell'ente o della persona fisica per cui si desidera presentare o visualizzare una domanda

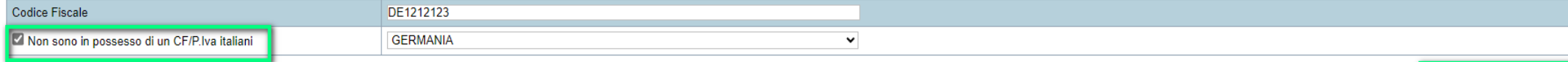

Conferma e prosegui

### **Home: Ricerca domande giàcaricate**

#### Puoi salvare e uscire dalla procedura durante la compilazione e riaccedere in seguito senza perdere i dati inseriti. Per visualizzare la domanda premi Cerca.

#### ▼ Ricerca e gestisci le domande Cerca tra le domande di finanziamento già inserite nel sistema

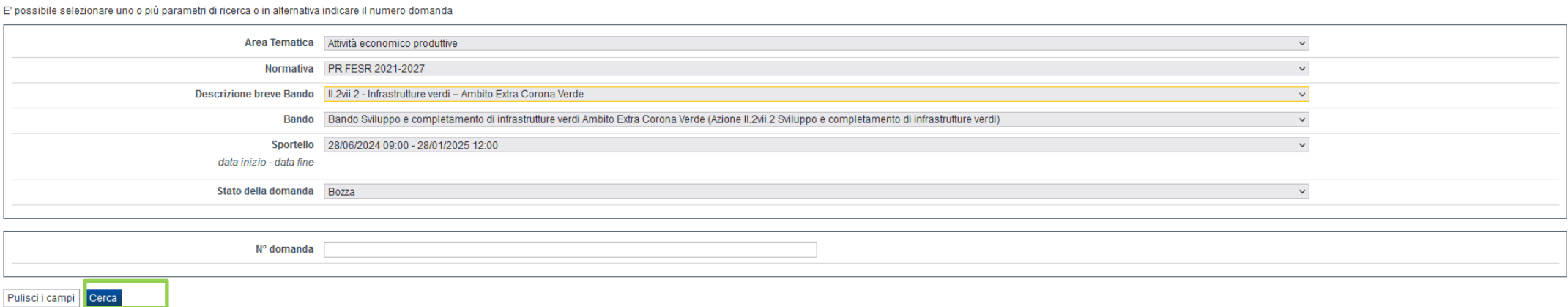

#### Risultati della ricerca

Per completare, eliminare, stampare o eseguire altre operazioni su una domanda già inserita, utilizzare i pulsanti visualizzati nella colonna 'Azioni'. Le diverse funzionalità saranno disponibili per una domanda in base al

#### 2 elementi trovati, tutti gli elementi visualizzati.pagina 1

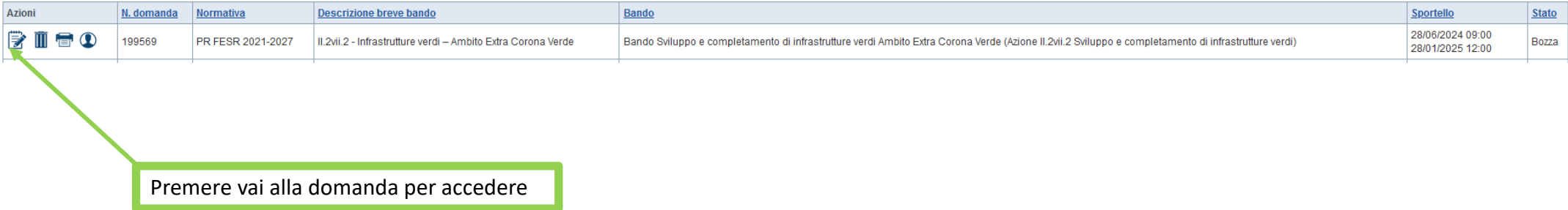

ATTENZIONE: la domanda può essere visualizzata e modificata solo dal soggetto che l'ha creata e dal Legale Rappresentante. I dati del creatore della domanda sono visualizzabili utilizzando l'icona Autore

#### **Home Inserisci nuovadomanda**

Selezionare la Descrizione Breve del Bando. Il resto dei menu a tendina si popoleranno automaticamente.

#### Selezionare la **TIPOLOGIA BENEFICIARIO**

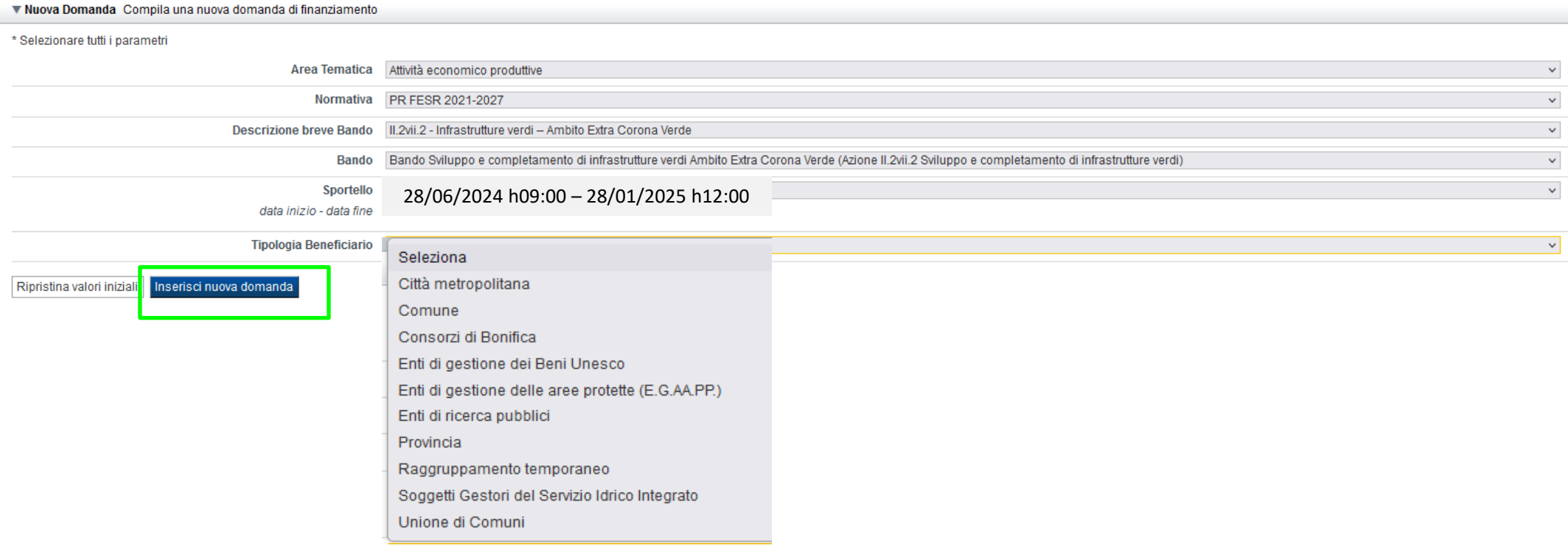

ATTENZIONE: In base alla Tipologia del Beneficiario selezionata, l'applicativo richiede le informazioni richieste per quella Tipologia. La domanda può essere presentata a partire dal 28 Giugno 2024 ore 09.00 am

### **Indice**

All'inizio della compilazione della domanda, nell'indice appaiono delle bandierine:

- ‐ Rosso: segnalano l'assenza di dati caricati nelle varie fasi.
- ‐**Giallo**:i dati inseriti non sono completi
- ‐ Verde: i dati inseriti sonocompleti

Sei in >> Domanda n°183061 - PR FESR 2021-2027 -

Efficientamento energetico nelle imprese - Micro piccole medie imprese

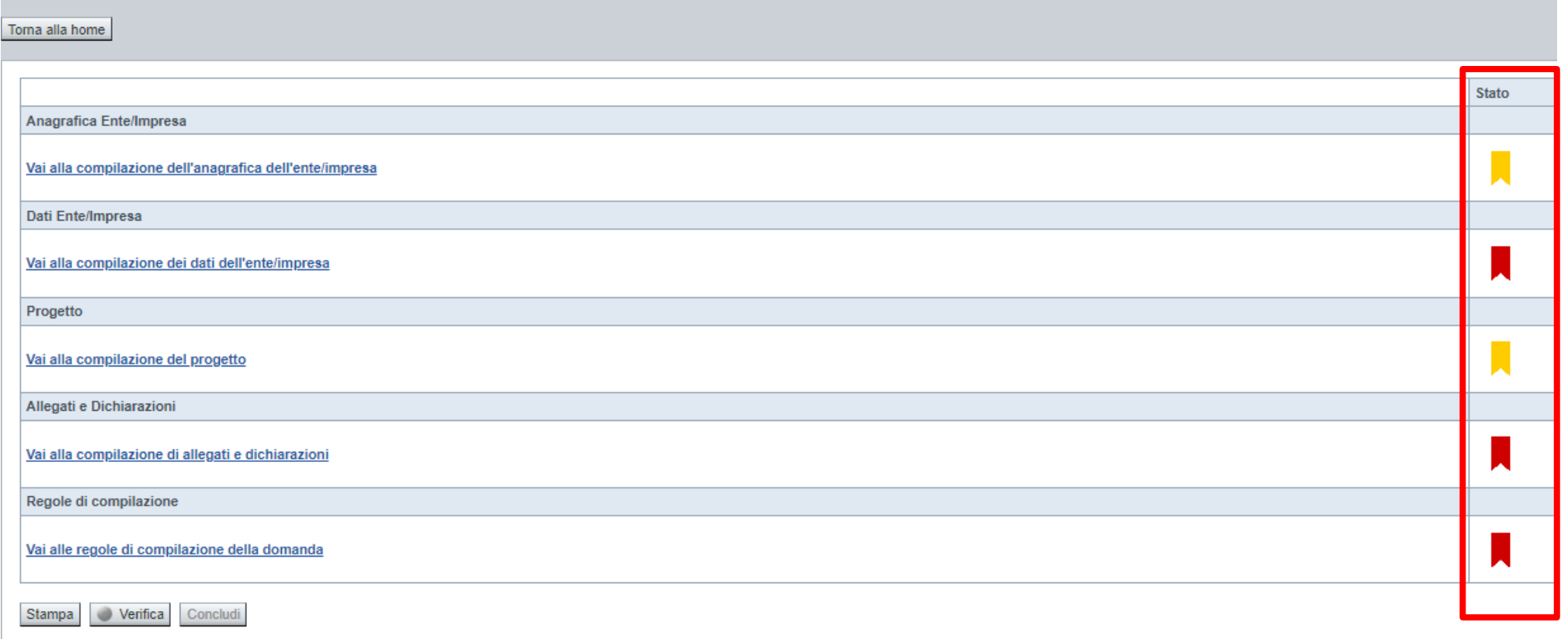

Premere il link «**Vai alla compilazione dell'anagrafica** » e iniziare la compilazione.

**Attenzione**: la compilazione della sezione Anagrafica è vincolante per poter accedere alla compilazione delle altre sezioni della domanda.

**Regole di compilazione**

# PRIMA di iniziare la compilazione CONSULTARE LA SEZIONE Regole di compilazione

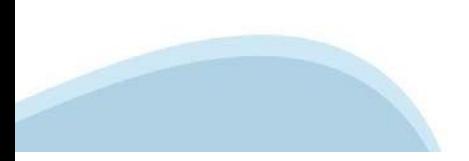

#### **Regole di compilazione**

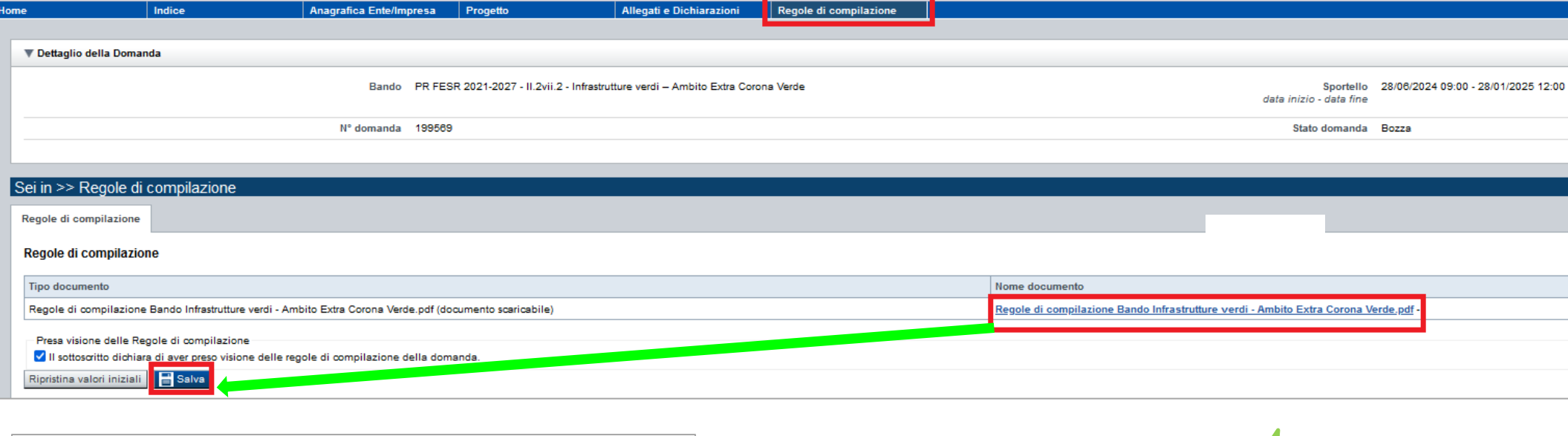

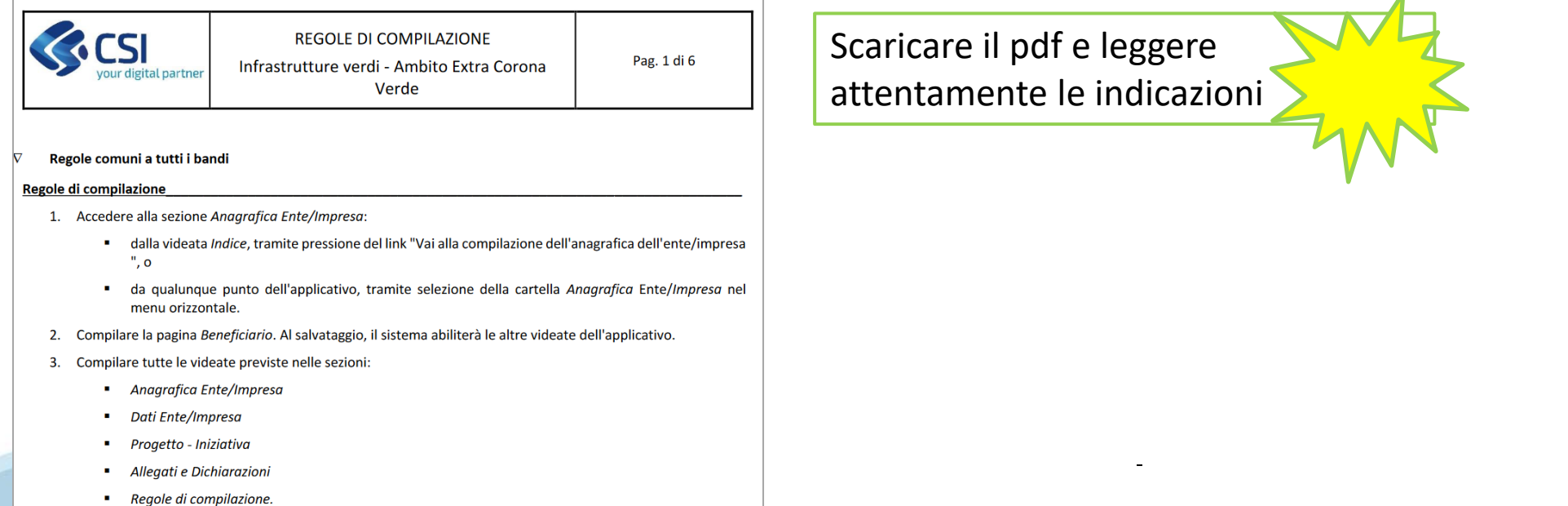

Nota: nella sezione Progetto/Iniziativa è necessario compilare la videata Informazioni sul Progetto per abilitare le altre videate della sezione.

### **Anagrafica Ente/Impresa: Beneficiario**

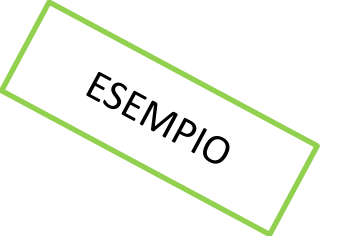

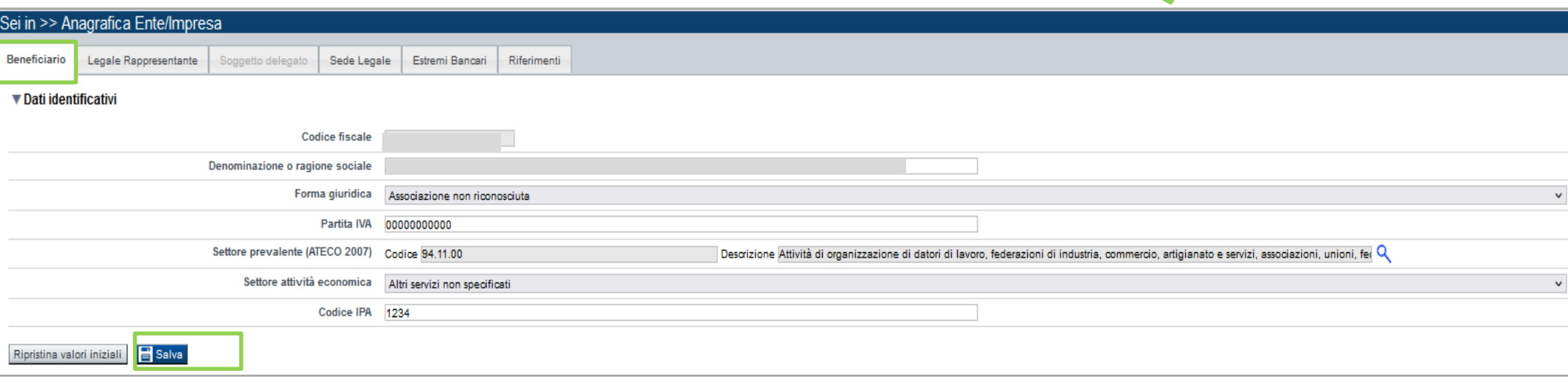

#### **Settore prevalente Ateco** →

Per le pubbliche amministrazioni, se non disponibile, indicare il Codice Ateco "84.11 – Attività generali di amministrazione pubblica".

#### **Settore attività economica** →

Per le pubbliche amministrazioni, se non disponibile, indicare il codice "18 – Pubblica amministrazione".

# **Ricerca codice ATECO**

# Inserire codice ATECO prevalente dell'impresa

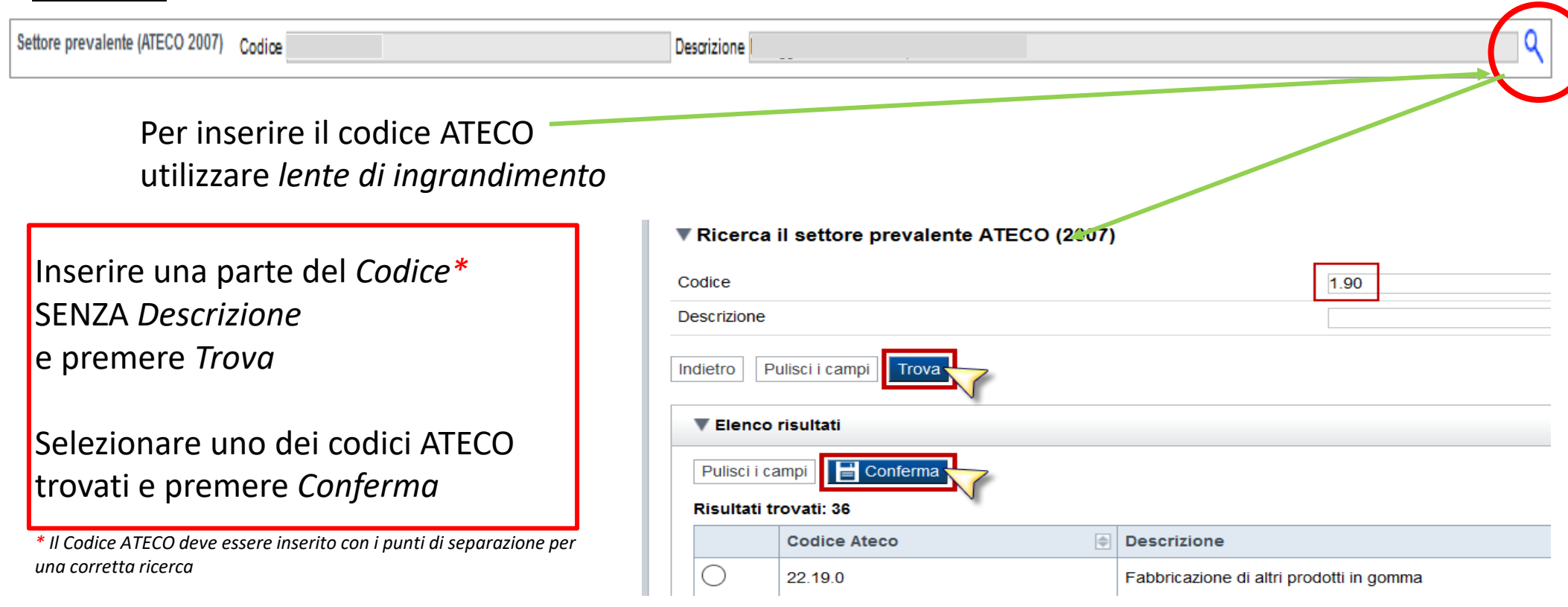

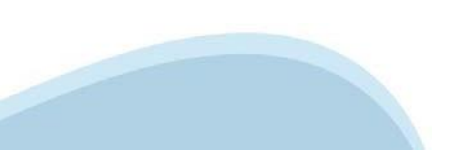

# **Anagrafica Ente/Impresa: Legale Rappresentante**

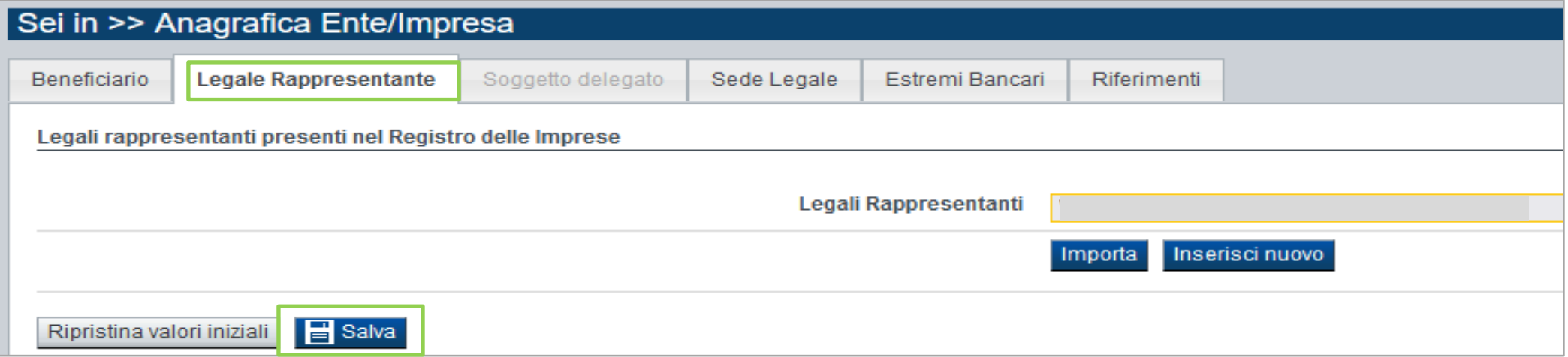

ESEMPIO

• **Legale Rappresentante** → Nel caso in cui il legale rappresentante precompilato non risultasse corretto, premere Inserisci Nuovo e procedere con il caricamento dei dati.

• **Soggetto delegato** → Qualora durante il caricamento della domanda sia indicato un soggetto delegato con poteri di firma, in sostituzione del legale rappresentante, all'interno della domanda dovranno già essere inseriti i dati anagrafici del soggetto delegato e dovrà esserci corrispondenza con il nominativo presente nella firma digitale. Di conseguenza, non sarà ritenuta valida la domanda in cui appaiono indicati i dati anagrafici del legale rappresentante, poi firmata digitalmente da soggetto delegato e viceversa.

### **Anagrafica Ente/Impresa: Legale Rappresentante**

Legali rappresentanti presenti nel Registro delle Imprese

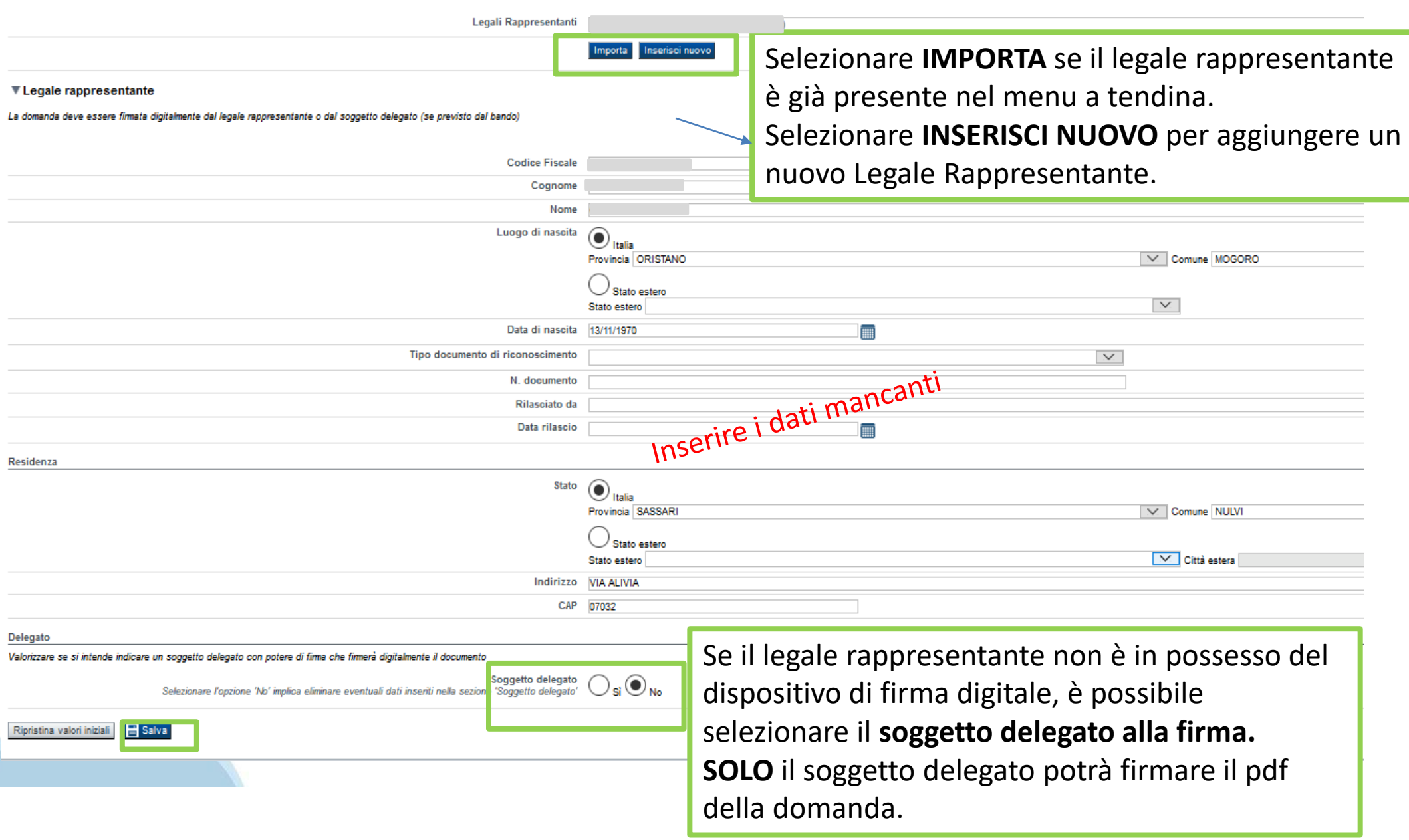

### **Anagrafica Ente/Impresa: Soggetto delegato**

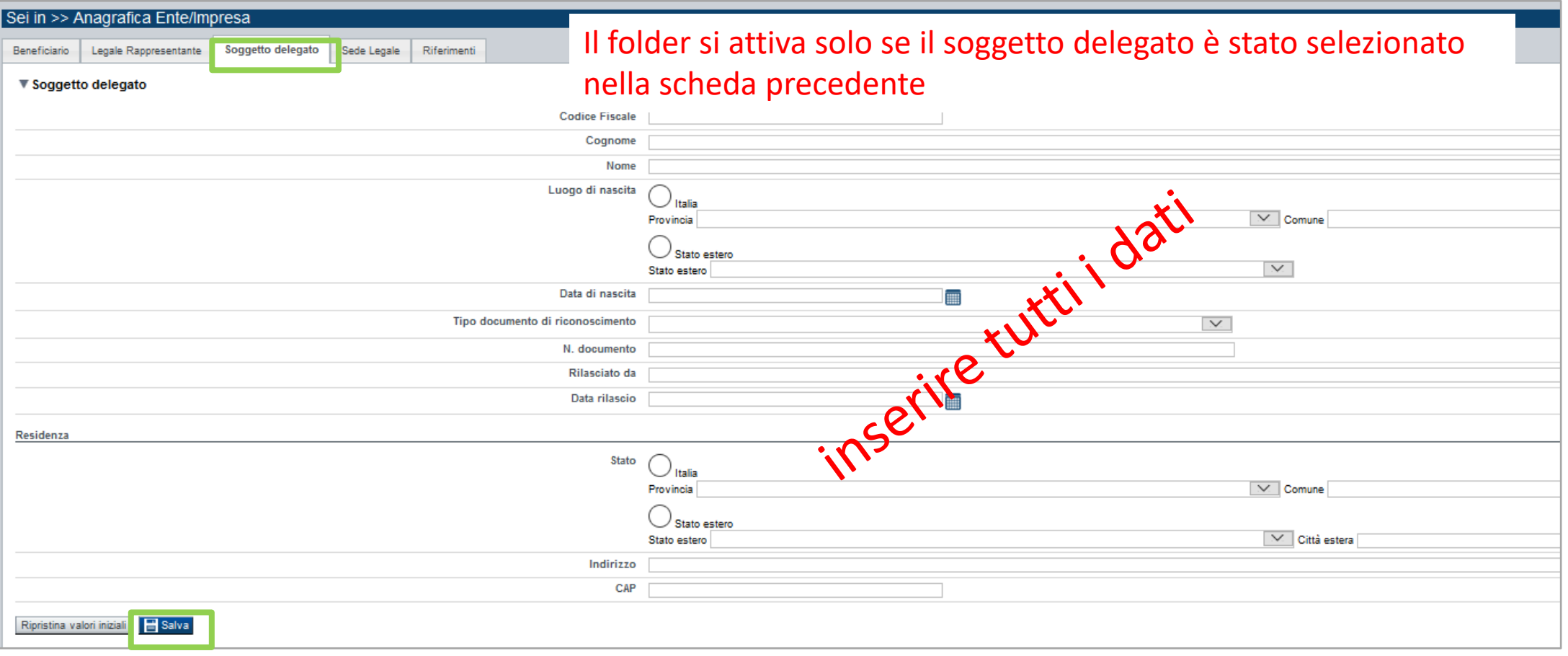

Dati da compilare nel caso in cui il legale rappresentante deleghi ad un altro soggetto la presentazione della domanda. In questo caso, il delegato dovrà firmare il modulo di domanda.

Qualora durante il caricamento della domanda sia indicato un soggetto delegato con poteri di firma, in sostituzione del legale rappresentante, all'interno della domanda dovranno già essere inseriti i dati anagrafici del soggetto delegato e dovrà esserci corrispondenza con il nominativo presente nella firma digitale.

Di conseguenza, non sarà ritenuta valida la domanda in cui appaiono indicati i dati anagrafici del legale rappresentante, poi firmata digitalmente da soggetto delegato e viceversa.

#### **Anagrafica Ente/Impresa: Sede Legale e Estremi Bancari**

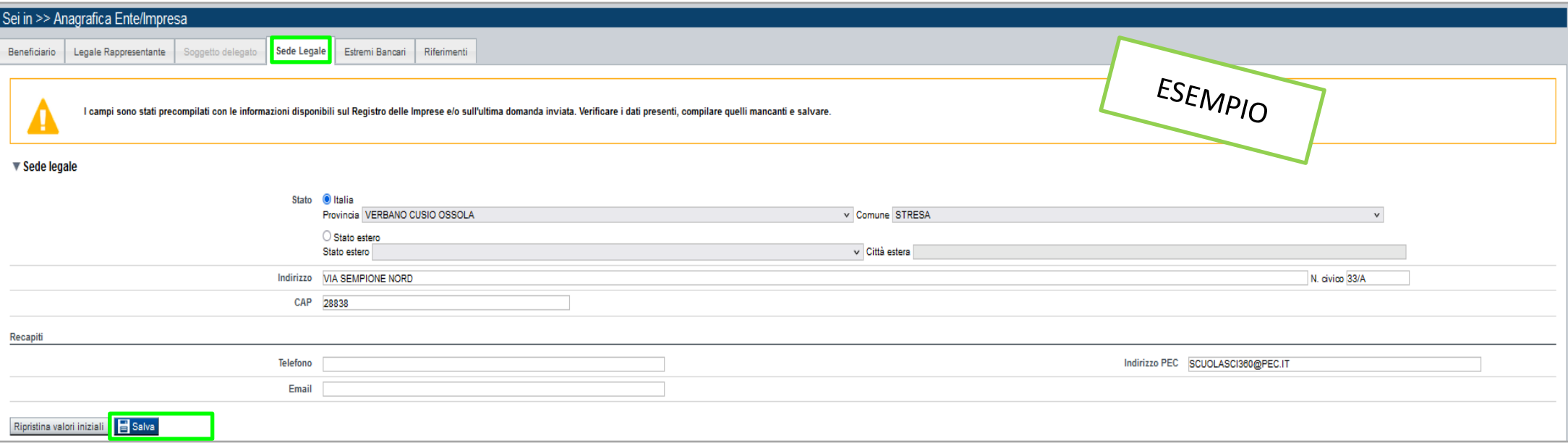

#### Sede Legale → La Sede legale deve essere necessariamente in Piemonte.

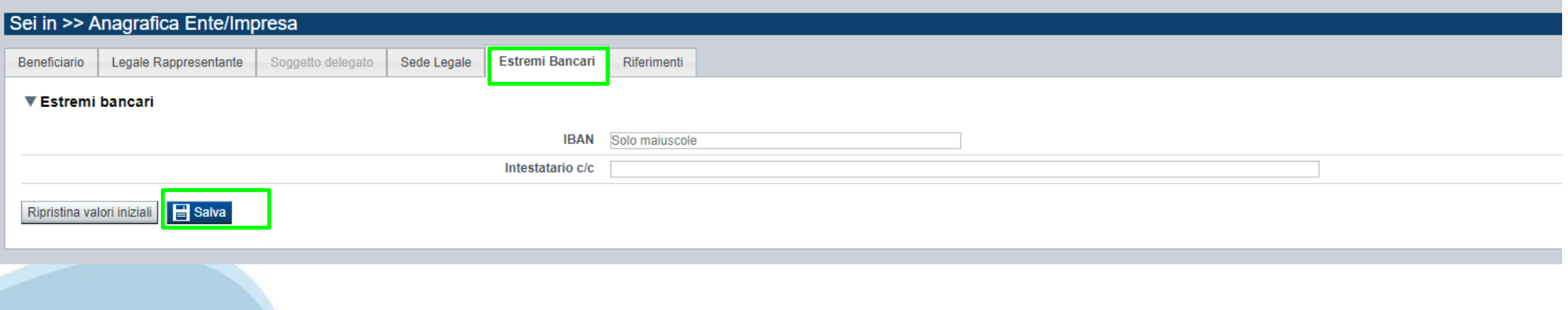

# **Anagrafica Ente/Impresa: Riferimenti**

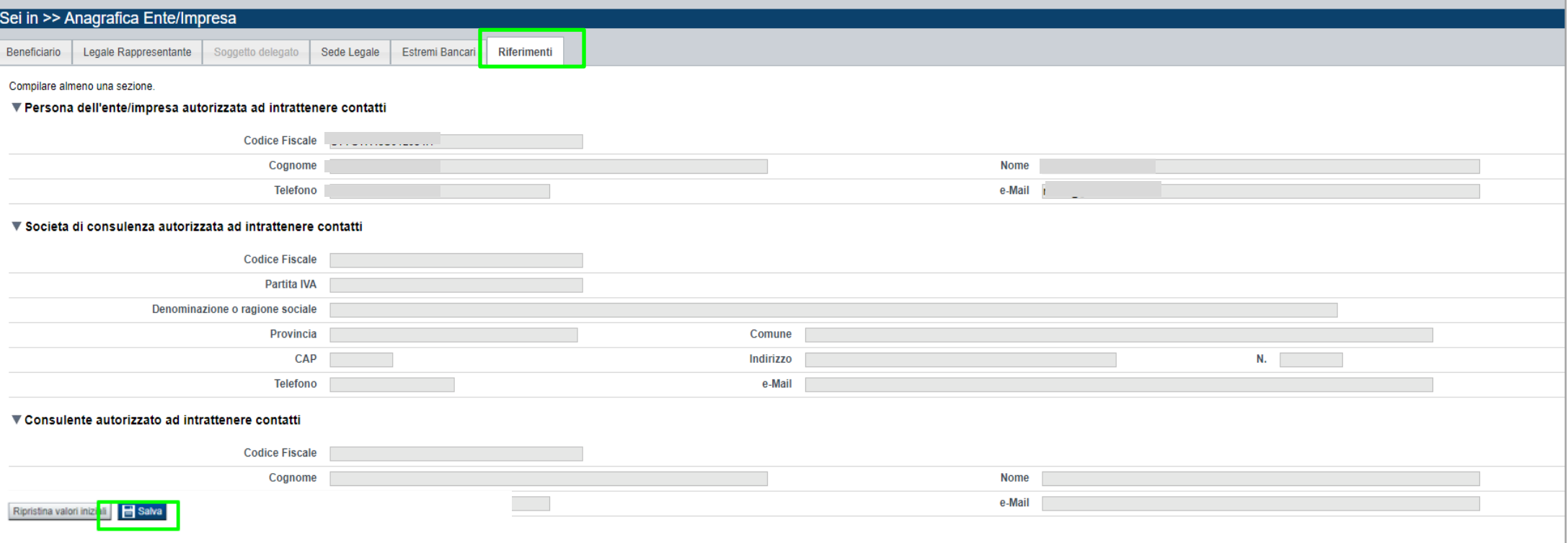

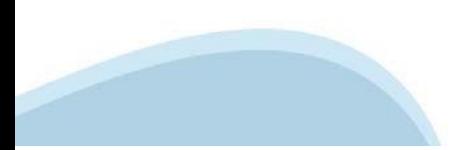

# **Progetto: informazioni sul progetto**

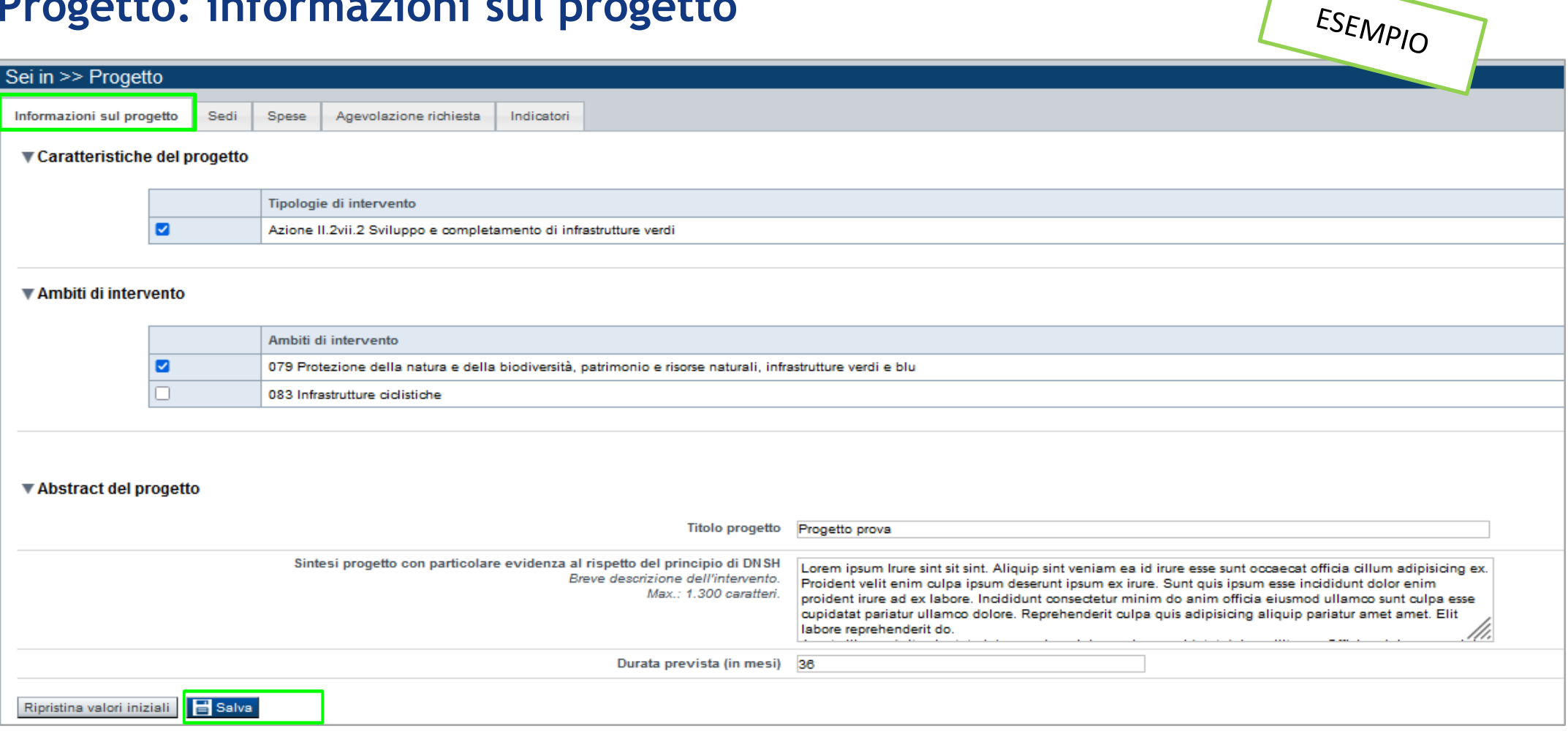

- **Tipologie di intervento** →Selezionare obbligatoriamente la tipologia di intervento.
- **Ambiti di intervento** →Selezionare almeno un ambito di intervento.
- **Sintesi Progetto** → La sintesi di progetto deve essere di massimo 1.300 caratteri.
- **Durata massima prevista** → 36 mesi

### **Progetto: Sedi**

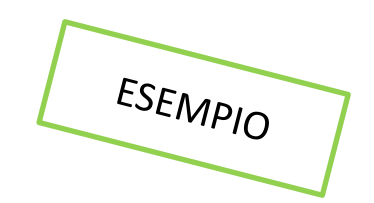

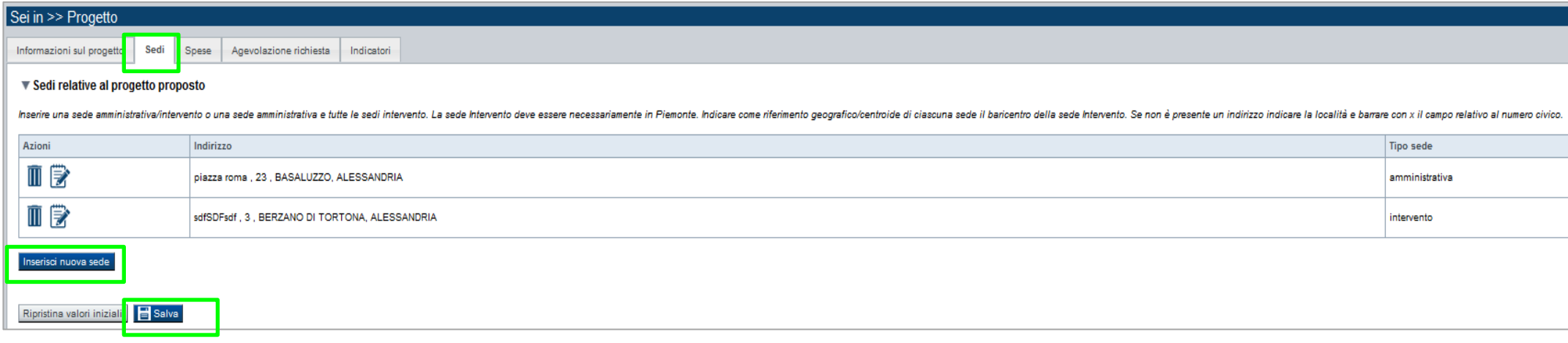

#### **Sedi** →

- Inserire una sede amministrativa/intervento o una sede amministrativa e tutte le sedi intervento.
- La sede Intervento deve essere necessariamente in Piemonte.
- Indicare come riferimento geografico/centroide di ciascuna sede il baricentro della sede Intervento.
- Se non è presente un indirizzo indicare la località e barrare con x il campo relativo al numero civico.

# **Progetto: Spese**

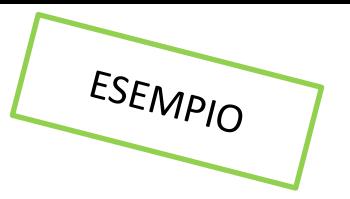

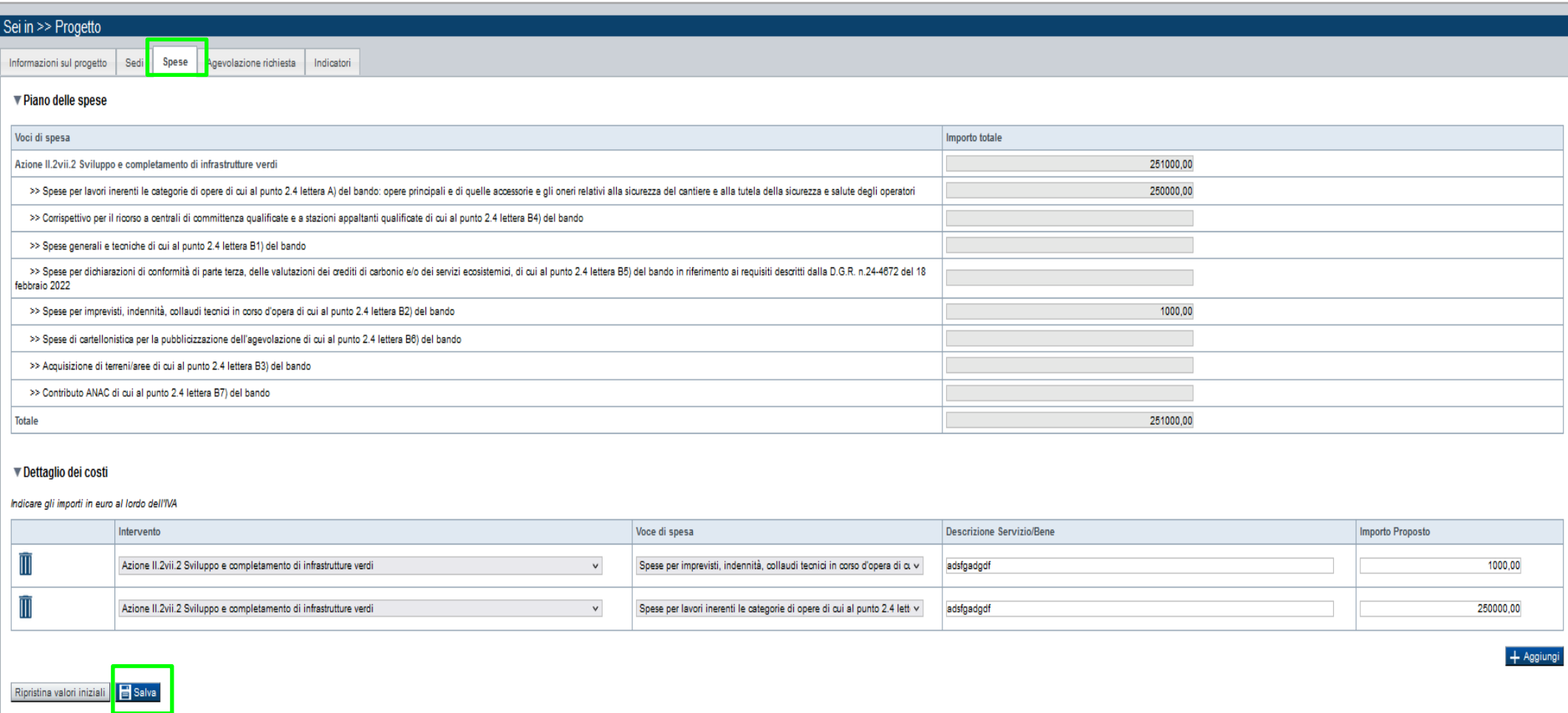

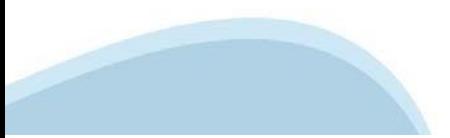

### **Progetto: Spese**

- Indicare gli importi in euro al lordo dell'IVA.
- Importo MINIMO del totale delle spese: € 250.000,00.
- La voce di spesa "Corrispettivo per il ricorso a centrali di committenza qualificate e a stazioni appaltanti qualificate di cui al punto 2.4 lettera B4) del bando" deve essere inferiore o uguale all'1% della somma delle voci di spesa "Spese per lavori inerenti le categorie di opere di cui al punto 2.4 lettera A) del bando: opere principali di infrastrutturazione verde, di quelle accessorie e gli oneri relativi alla sicurezza del cantiere e alla tutela della sicurezza e salute degli operatori" e "Spese generali e tecniche di cui al punto 2.4 lettera B1) del bando" e deve essere inferiore o uguale a € 15.000,00.
- La voce di spesa "Spese generali e tecniche di cui al punto 2.4 lettera B1) del bando" deve essere inferiore o uguale al 20% della voce di spesa "Spese per lavori inerenti le categorie di opere di cui al punto 2.4 lettera A) del bando: opere principali di infrastrutturazione verde, di quelle accessorie e gli oneri relativi alla sicurezza del cantiere e alla tutela della sicurezza e salute degli operatori".
- La voce di spesa " Spese per imprevisti, indennità, collaudi tecnici in corso d'opera di cui al punto 2.4 lettera B2) del bando" deve essere minore o uguale al 5% della voce di spesa "A) Spese per lavori inerenti le categorie di opere di cui al punto 2.4 lettera A) del bando, comprensive delle opere principali e di quelle accessorie e gli oneri relativi alla sicurezza del cantiere e alla tutela della sicurezza e salute degli operatori".
- La voce di spesa "Spese per dichiarazioni di conformità di parte terza, delle valutazioni dei crediti di carbonio e/o dei servizi ecosistemici, di cui al punto 2.4 lettera B5) del bando in riferimento ai requisiti descritti dalla D.G.R. n.24-4672 del 18 febbraio 2022" deve essere inferiore o uguale a € 20.000,00.
- La voce di spesa "Spese di cartellonistica per la pubblicizzazione dell'agevolazione di cui al punto 2.4 lettera B6)" deve essere inferiore o uguale a € 5.000,00.
- La voce di spesa "acquisizione di terreni/aree di cui al punto 2.4 lettera B3)" deve essere inferiore o uguale al 25% del totale delle spese.

#### **Progetto: Agevolazione Richiesta**

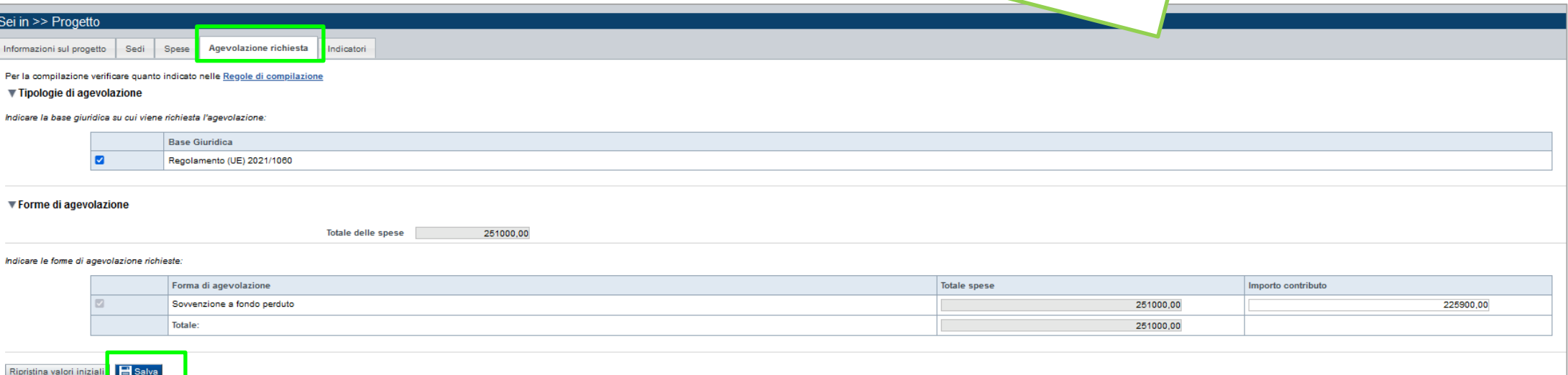

ESEMPIO

#### **Agevolazione Richiesta**

- Per la tipologia di beneficiario "Enti di gestione delle aree protette (E.G.AA.PP.)"
	- o Il contributo non può superare il 100% del totale delle spese.
	- o Importo MINIMO agevolazione € 250.000,00.
	- o Importo MASSIMO agevolazione € 2.000.000,00.
- Per le seguenti tipologie di beneficiario:
	- o Province
	- o Comuni
	- o Città Metropolitana di Torino
	- o Unioni di Comuni
	- o Enti di gestione dei Beni Unesco
	- o Enti di ricerca pubblici
	- o Soggetti Gestori del Servizio Idrico Integrato
	- o Consorzi di Bonifica
	- o Raggruppamento temporaneo
		- Il contributo non può superare il 90% del totale delle spese.
		- Importo MINIMO agevolazione € 225.000,00.
		- Importo MASSIMO agevolazione € 1.800.000,00.

# **Progetto: Indicatori**

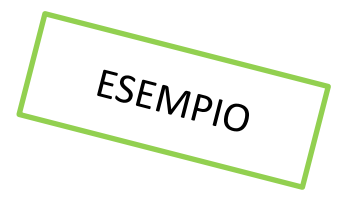

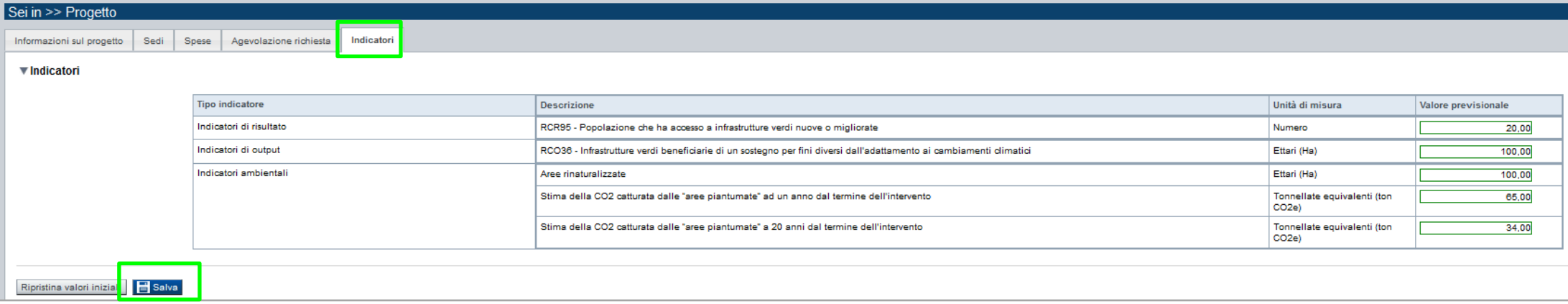

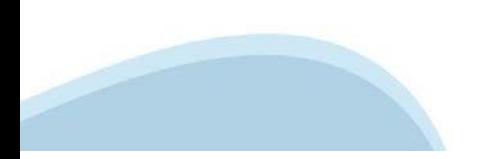

# **Allegati e dichiarazioni: upload allegati**

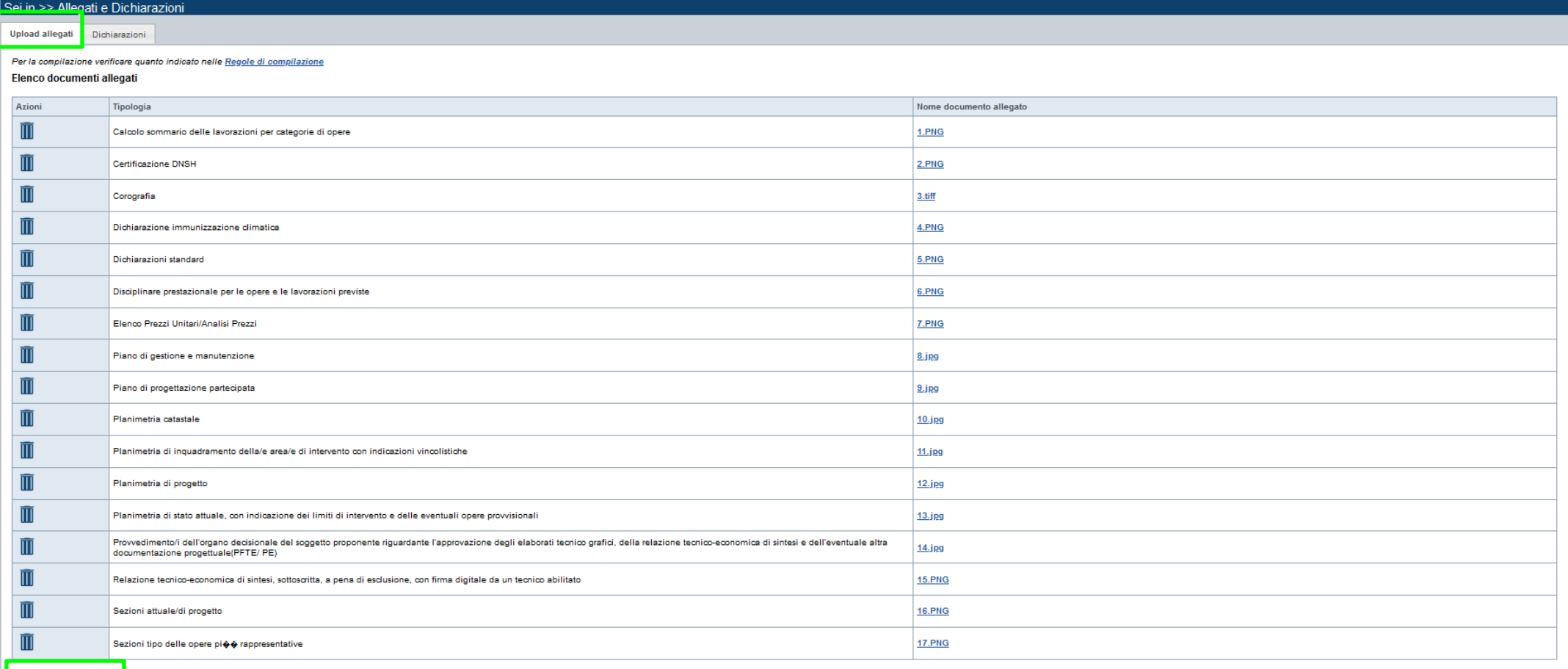

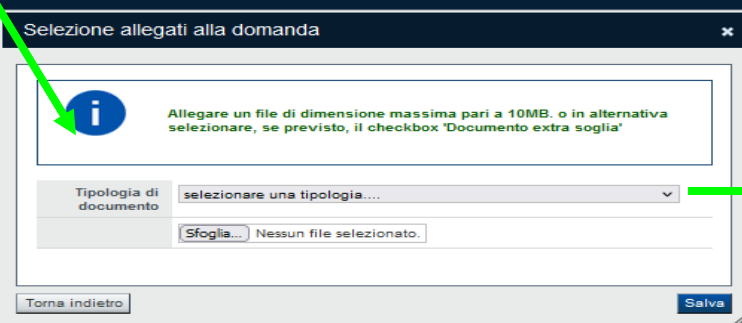

Aggiungi allegato

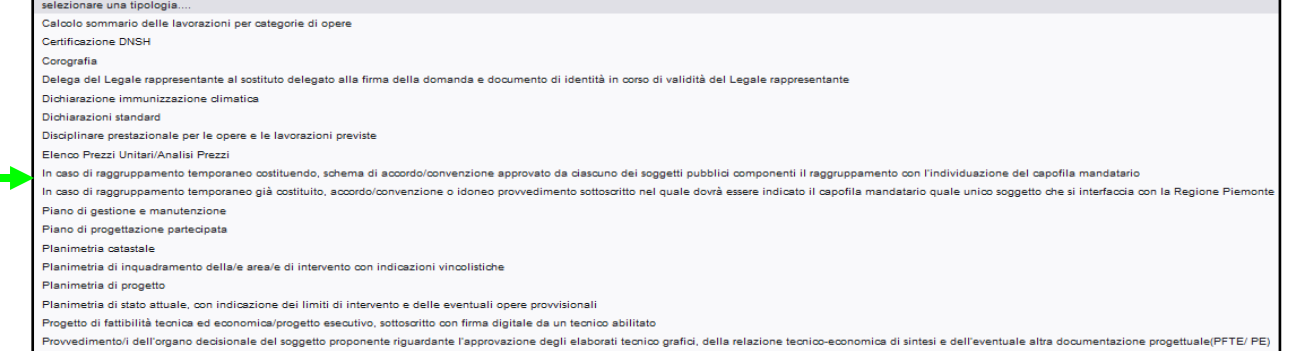

# **Allegati e dichiarazioni: allegati obbligatori**

#### **Videata Allegati**

Nella sezione dovranno essere indicati i documenti che saranno uploadati direttamente in procedura.

**E' possibile allegare uno o più allegati. Il singolo allegato non deve superare i 10 megabyte**.

**I formati ammessi sono: pdf, jpg e xml. Non sono ammessi formati word ed excel.**

#### **La documentazione da allegare è la seguente:**

- Dichiarazioni standard **(Obbligatorio)**;
- In caso di raggruppamento temporaneo costituendo, schema di accordo/convenzione approvato da ciascuno dei soggetti pubblici componenti il raggruppamento con l'individuazione del capofila mandatario **(Obbligatorio in caso di presentazione della domanda di agevolazione in Raggruppamento costituendo)**;
- In caso di raggruppamento temporaneo già costituito, accordo/convenzione o idoneo provvedimento sottoscritto nel quale dovrà essere indicato il capofila mandatario quale unico soggetto che si interfaccia con la Regione Piemonte **(Obbligatorio in caso di presentazione della domanda di agevolazione in Raggruppamento costituito)**;
- Provvedimento/i dell'organo decisionale del soggetto proponente riguardante l'approvazione degli elaborati tecnico grafici, della relazione tecnico-economica di sintesi e dell'eventuale altra documentazione progettuale(PFTE/ PE) **(Obbligatorio)**;
- Progetto di fattibilità tecnica ed economica/progetto esecutivo, sottoscritto con firma digitale da un tecnico abilitato
- Relazione tecnico-economica di sintesi, sottoscritta, a pena di esclusione, con firma digitale da un tecnico abilitato (**Obbligatorio);**

# **Allegati e dichiarazioni: allegati obbligatori**

- Relazioni specialistiche e di indagine ulteriori a quanto richiesto nella relazione tecnico-economica di sintesi;
- Corografia (**Obbligatorio);**
- Planimetria di inquadramento della/e area/e di intervento con indicazioni vincolistiche (**Obbligatorio);**
- Planimetria catastale (**Obbligatorio);**
- Planimetria di stato attuale, con indicazione dei limiti di intervento e delle eventuali opere provvisionali (**Obbligatorio);**
- Planimetria di progetto (**Obbligatorio);**
- Sezioni tipo delle opere più rappresentative Obbligatorio
- Sezioni attuale/di progetto **(Obbligatorio);**
- Elenco Prezzi Unitari/Analisi Prezzi **(Obbligatorio);**
- Calcolo sommario delle lavorazioni per categorie di opere **(Obbligatorio);**
- Disciplinare prestazionale per le opere e le lavorazioni previste **(Obbligatorio);**
- Piano di progettazione partecipata **(Obbligatorio);**
- Piano di gestione e manutenzione **(Obbligatorio);**
- Certificazione DNSH **(Obbligatorio);**
- Dichiarazione immunizzazione climatica **(Obbligatorio);**
- Scheda di Incidenza relativa a Natura 2000 o provvedimento autorizzativo dell'EGAPP **(Obbligatorio se negli interventi siano coinvolti siti della Rete Natura 2000)**;
- Delega del Legale rappresentante al sostituto delegato alla firma della domanda e documento di identità in corso di validità del Legale rappresentante **(Obbligatorio solo se presente soggetto delegato)**.

### **Allegati e Dichiarazioni: Dichiarazioni**

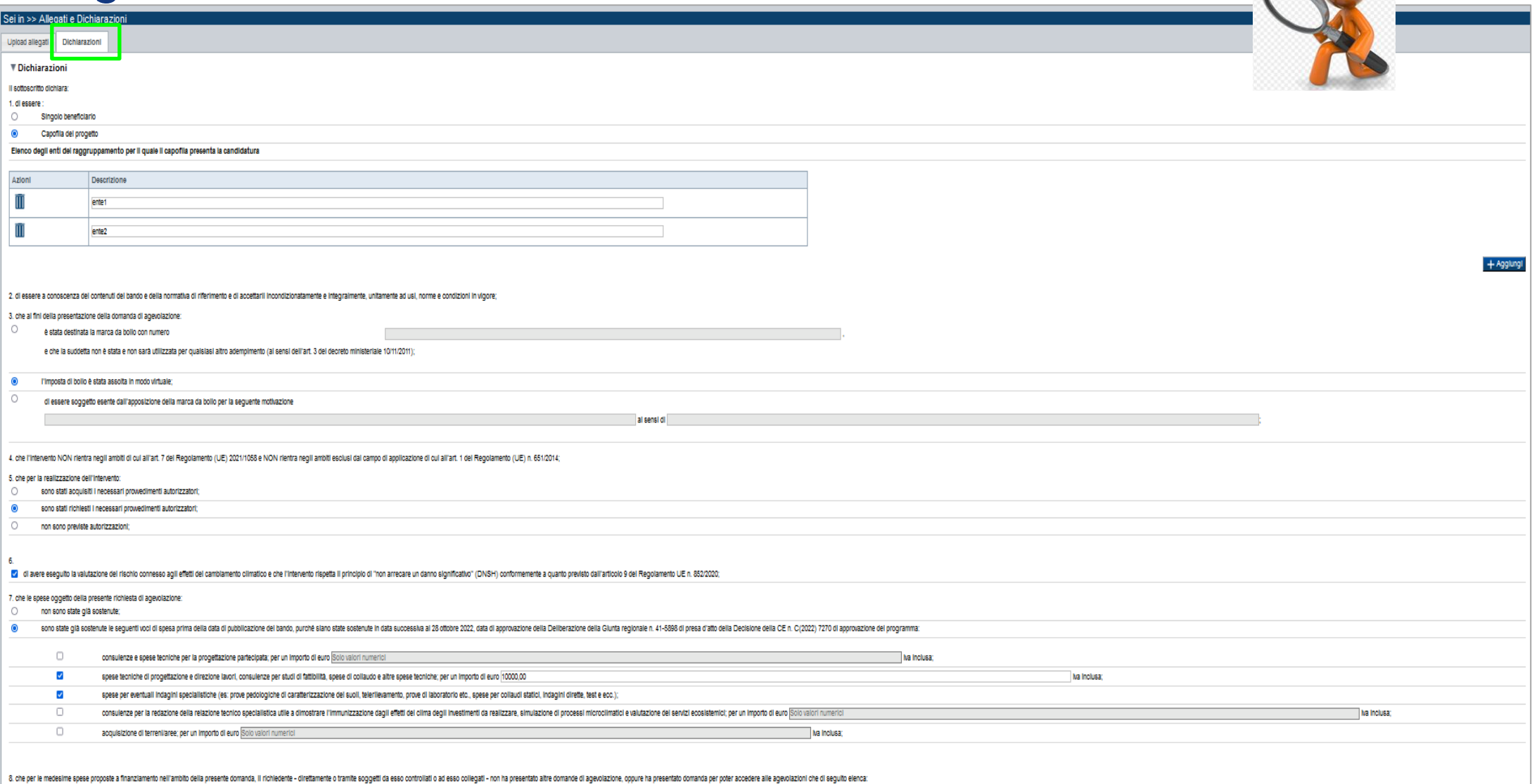

# **Allegati e Dichiarazioni: Dichiarazioni**

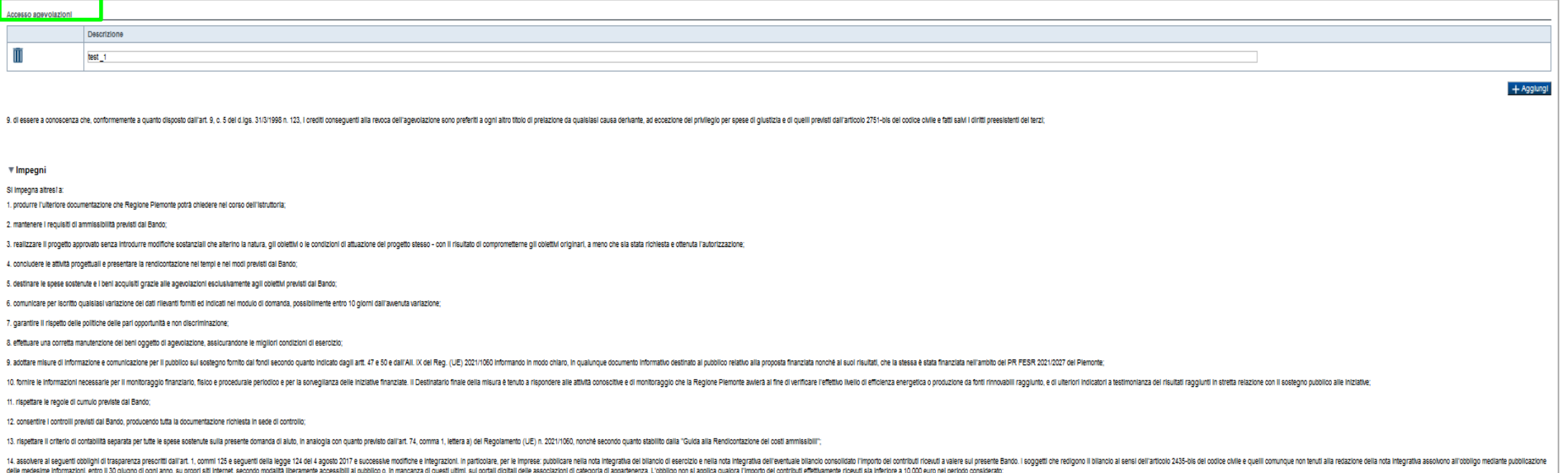

15. procedere all'archiviazione della documentazione e al suo mantenimento al sensi di quanto specificato al paragrafo 6 del Bando (Conservazione della documentazione);

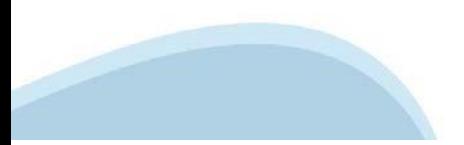

### **Allegati e Dichiarazioni: Dichiarazioni**

#### **7** Autorizzazioni e presa visione

Prasa visione

 $\overline{\mathbf{v}}$ 

#### Il sottoscritto dichiara di aver preso visione di tutti i punti indicati in questa pagina, nelle sezioni "Dichiarazioni" e "impegni", ex artt. 1341 e 1342 del Codice CMIe

Trattamento dati personali

#### $\overline{\mathbf{v}}$ Il sottoscritto inoltre dichiara di aver preso visione della seguente informativa:

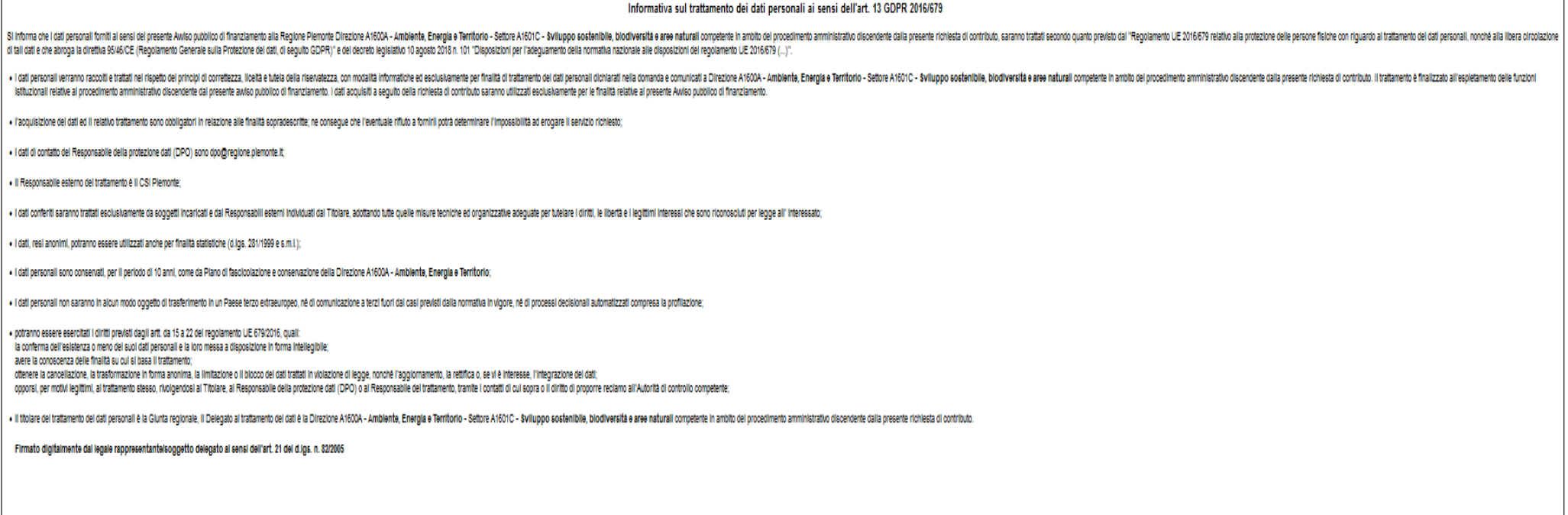

Ripristina valori iniziali<mark>ni eli Salva</mark>

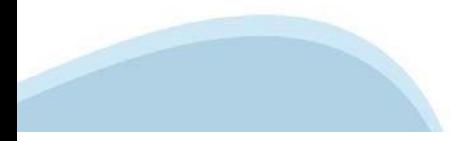

### **Indice**

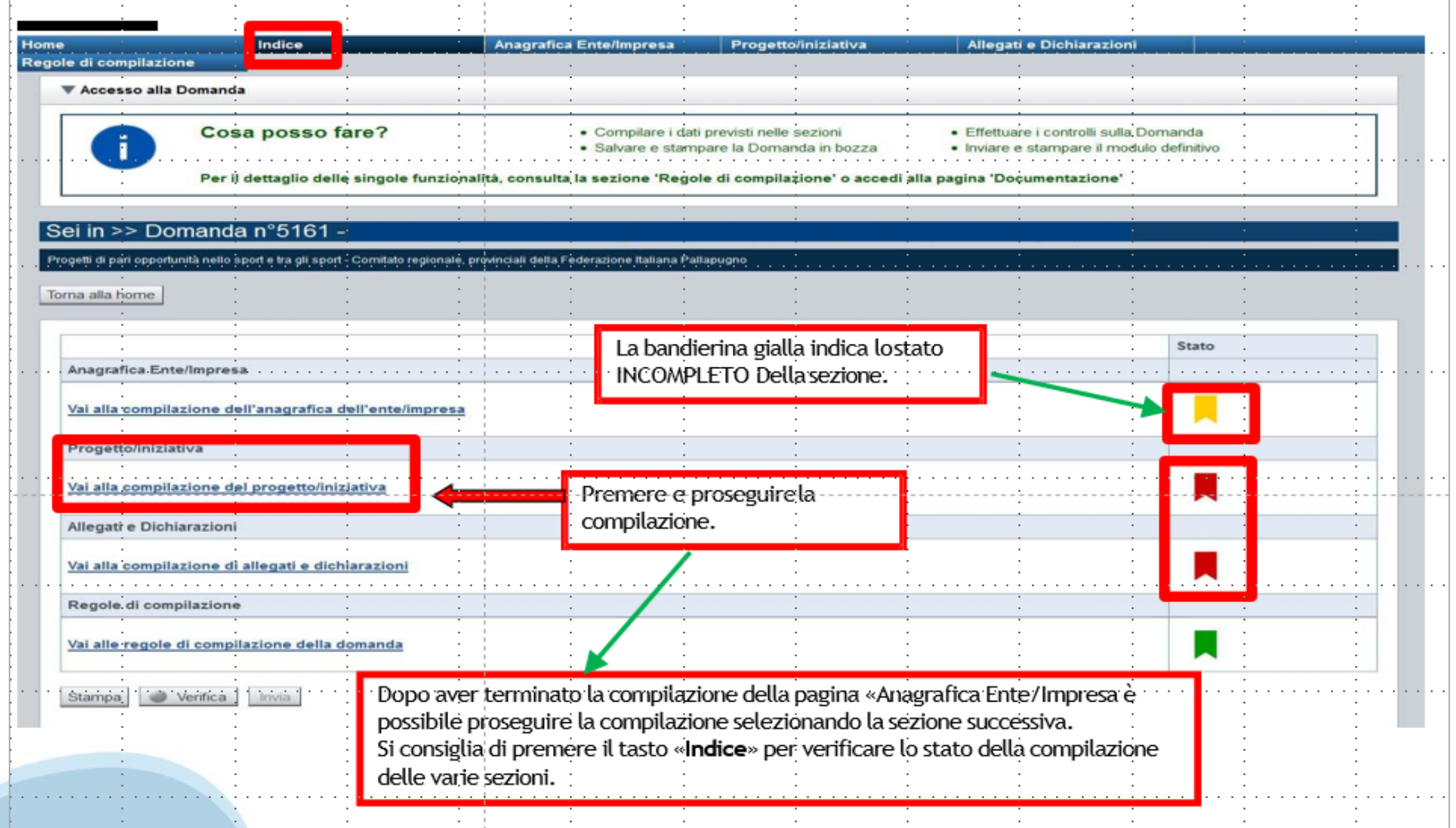

# **Pagina Indice‐Verifica**

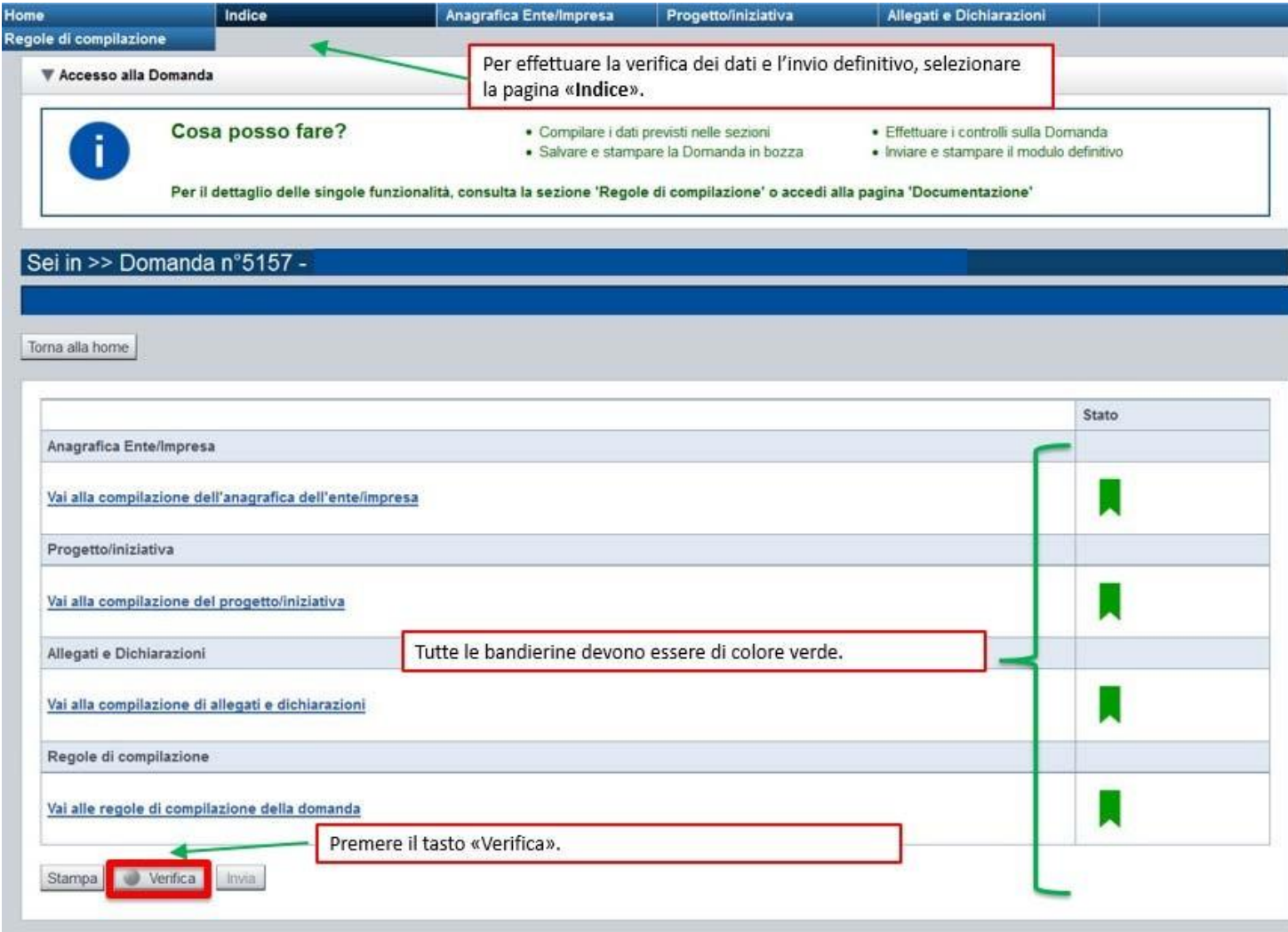

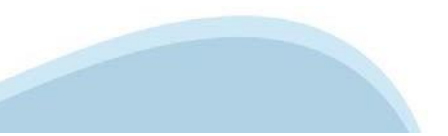

### **Pagina Indice‐ Verificaanomalie**

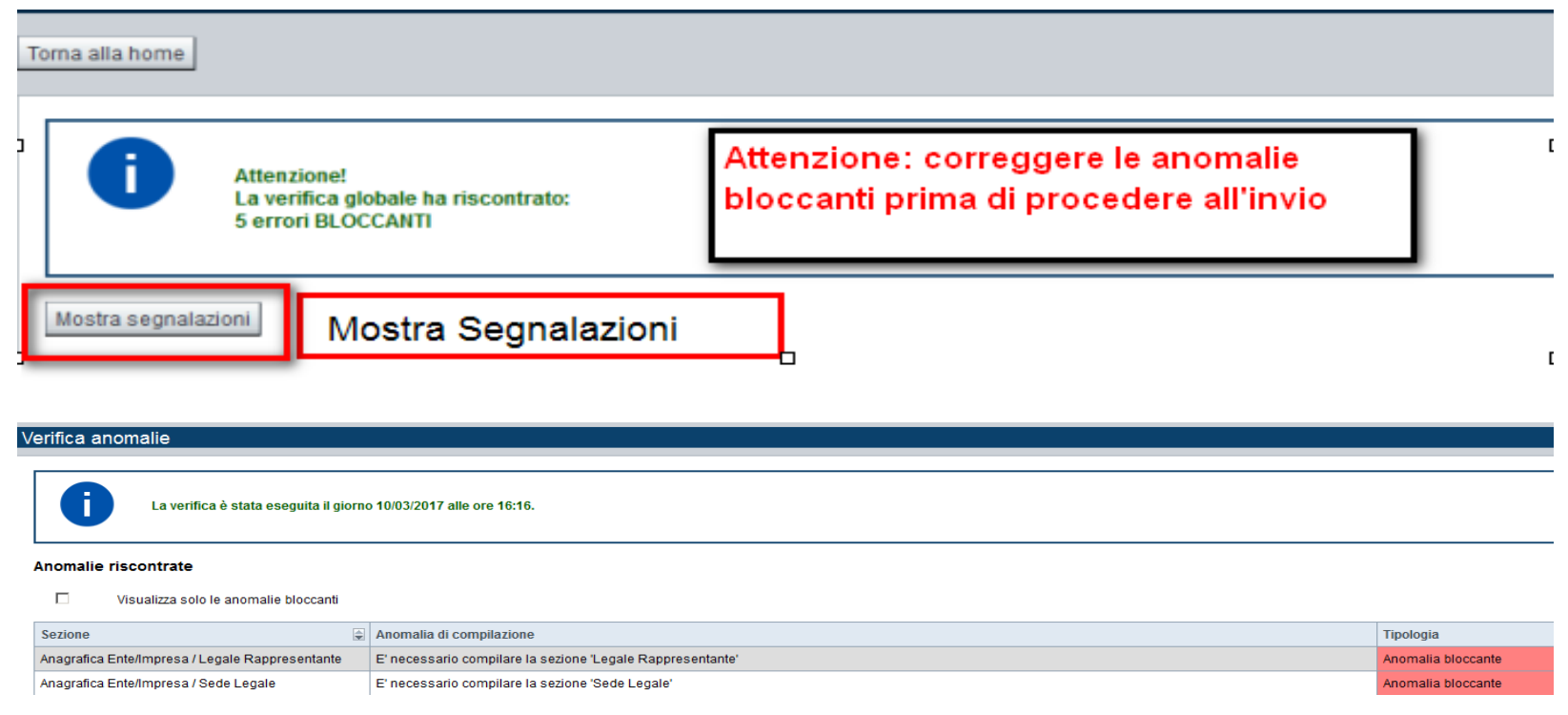

Nella videata **VERIFICA ANOMALIE** sono riportati gli errori bloccanti da correggere per poter inviare la domanda definitivamente.

Correggere le anomalie e premere iltasto «**CONCLUDI».**

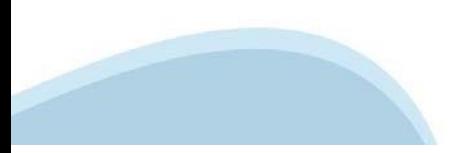

# **Pagina Indice‐ Concludi**

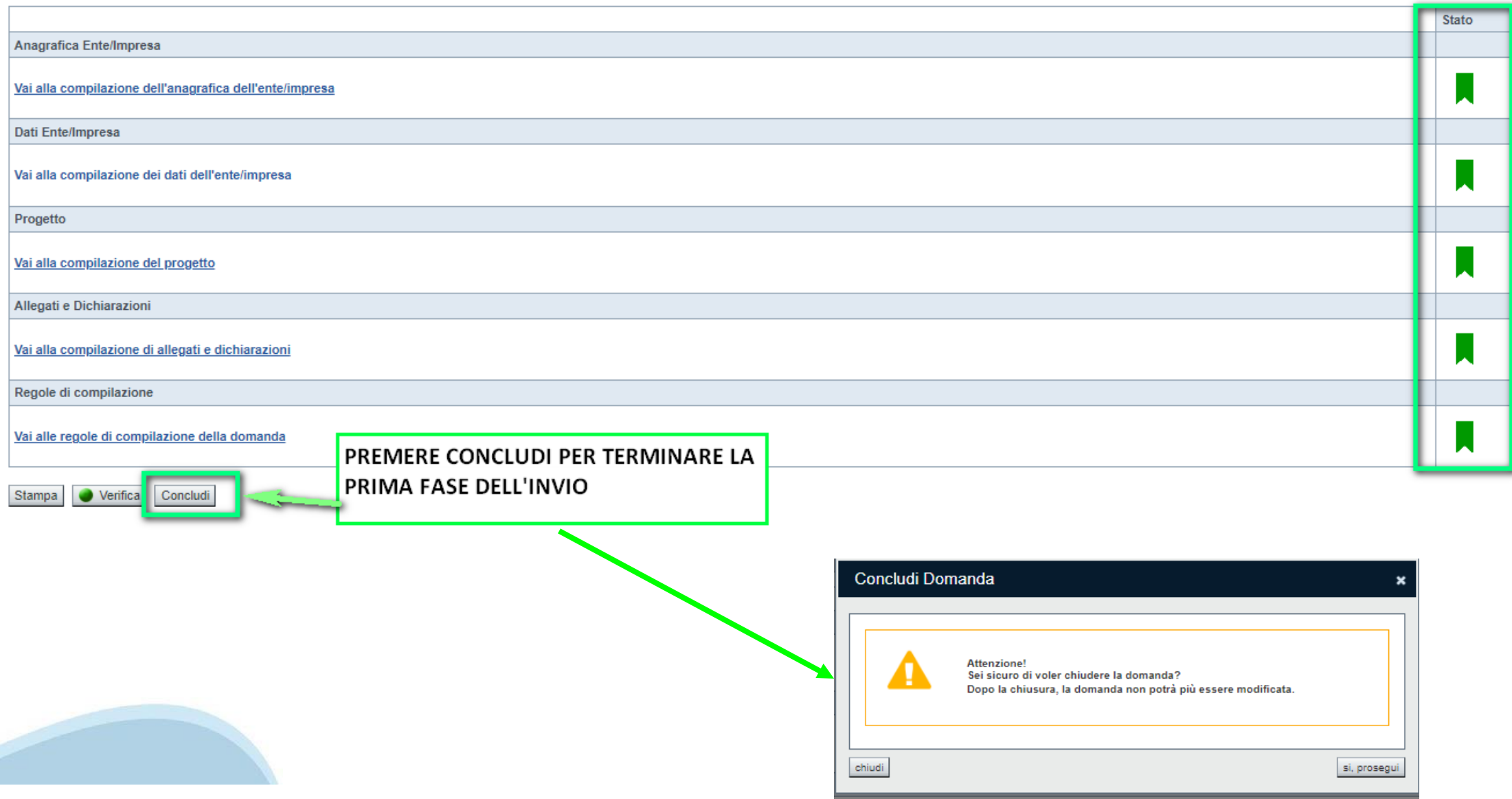

### **Pagina Home ‐ Domanda in stato Da Inviare**

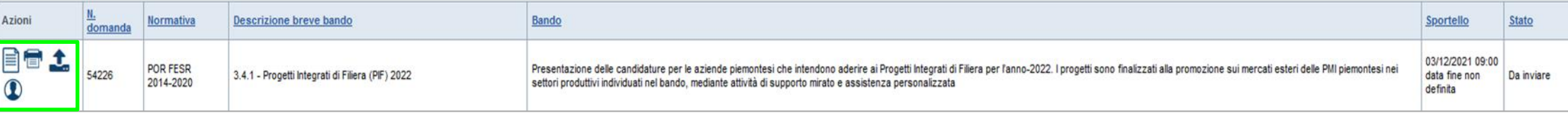

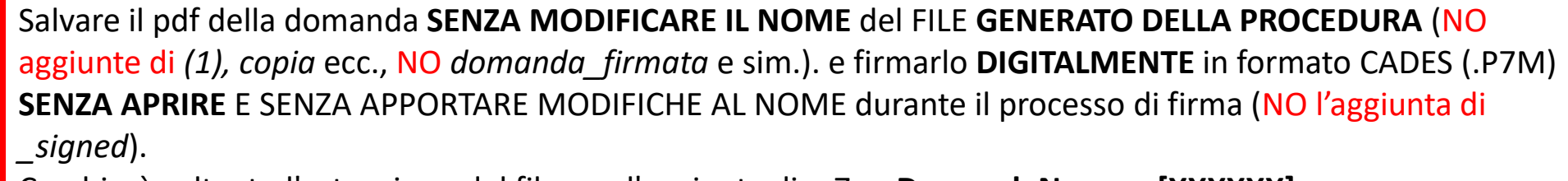

Cambierà soltanto l'estensione del file con l'aggiunta di .p7m: **DomandaNumero[XXXXXX]- [YYYYYYYYYYY].pdf.p7m**

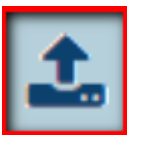

▼ Gestione della domanda firmata

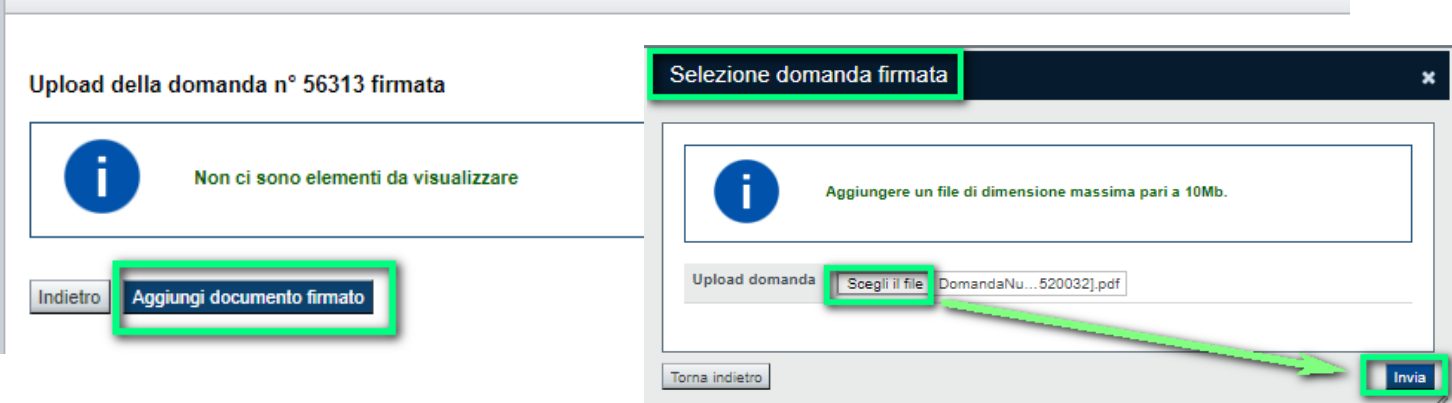

**Utilizzare IL TASTO UPLOAD PER CARICARE LA DOMANDA FIRMATA: premere AGGIUNGI DOCUMENTO FIRMATO e poi INVIA**

**SOLO DOPO L'UPLOAD DEL PDF FIRMATO LA DOMANDA DIVENTA INVIATA.**

#### **Pagina Home‐ Domandainviata**

#### **LA DOMANDA CORRETTAMENTE INVIATA DEVE POSSEDERE LO STATO INVIATA**

#### Risultati della ricerca

Per completare, eliminare, stampare o eseguire altre operazioni su una domanda già inserita, utilizzare i pulsanti visualizzati nella colonna 'Azioni'. Le diverse funzionalità saranno disponibili per una domanda in base al Un elemento trovato nagina 1

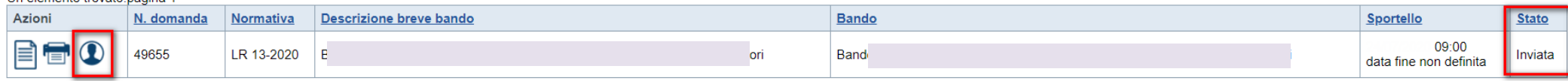

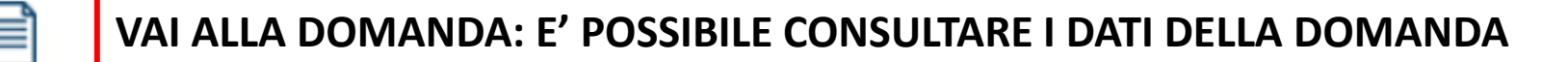

**STAMPA: E' POSSIBILE STAMPARE IL PDF DELLA DOMANDA**

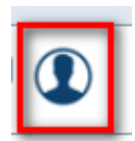

**AUTORE: E' POSSIBILE VERIFICARE I DATI DELL'INVIO**

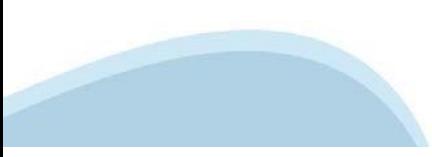

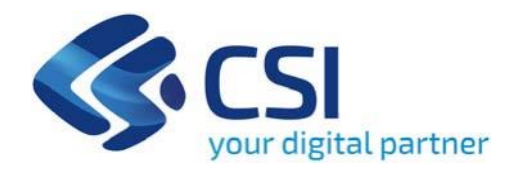

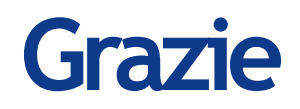

CSI Piemonte

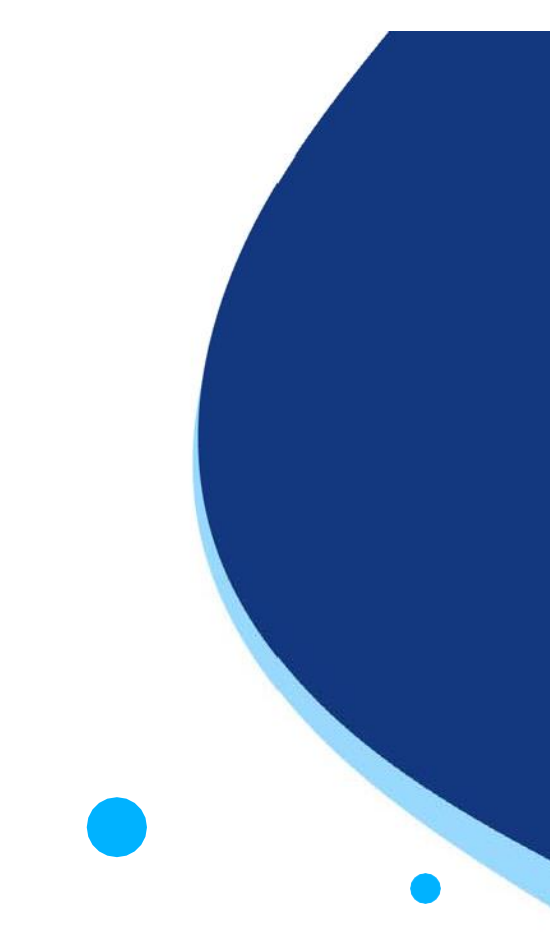

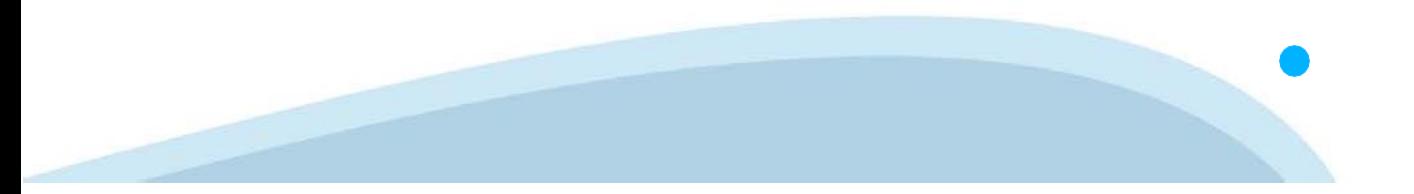